# Инструкция для преподавателей по разработке тестов в moodle

Данная инструкция составлена на примере разработки экспресс-тестов для лекций.

# **Создание теста и выполнение настроек**

1. Включите режим редактирования:

технологии

 $\mathcal{L}$ 

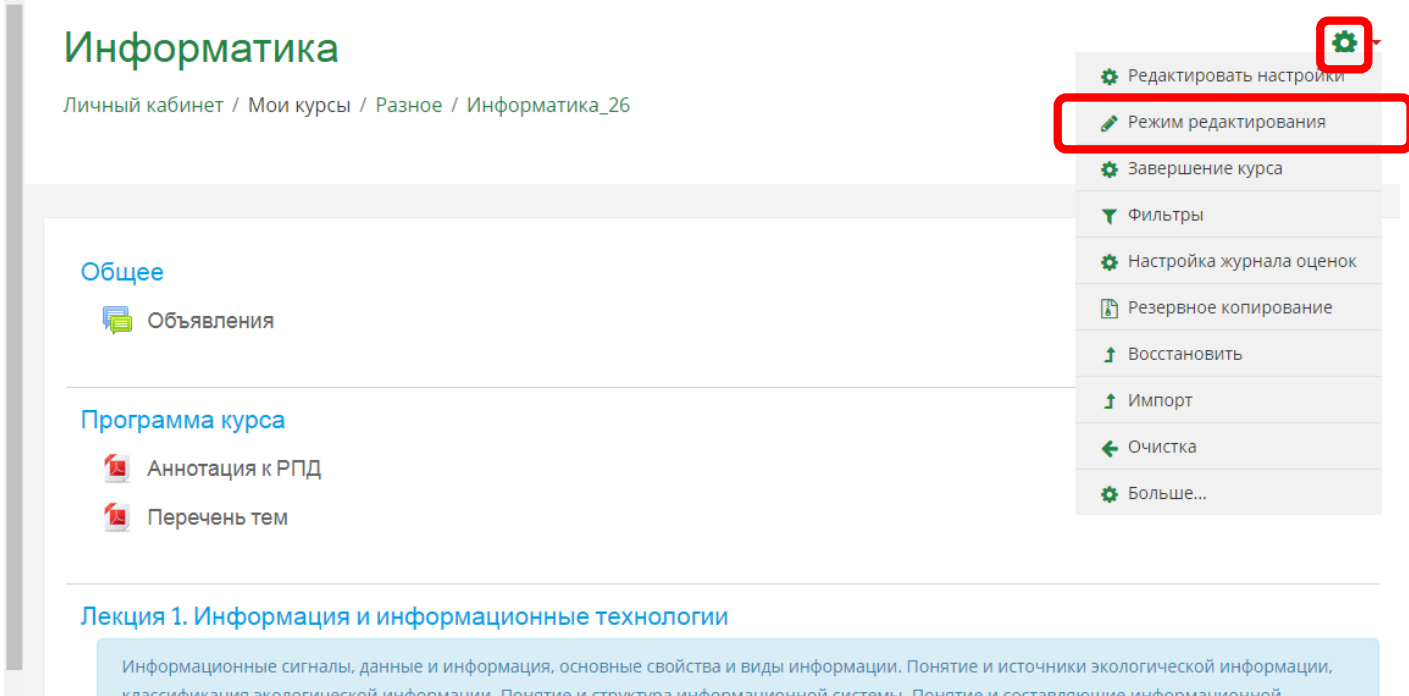

2. В разделе Лекция 1. нажмите Добавить элемент или ресурс:

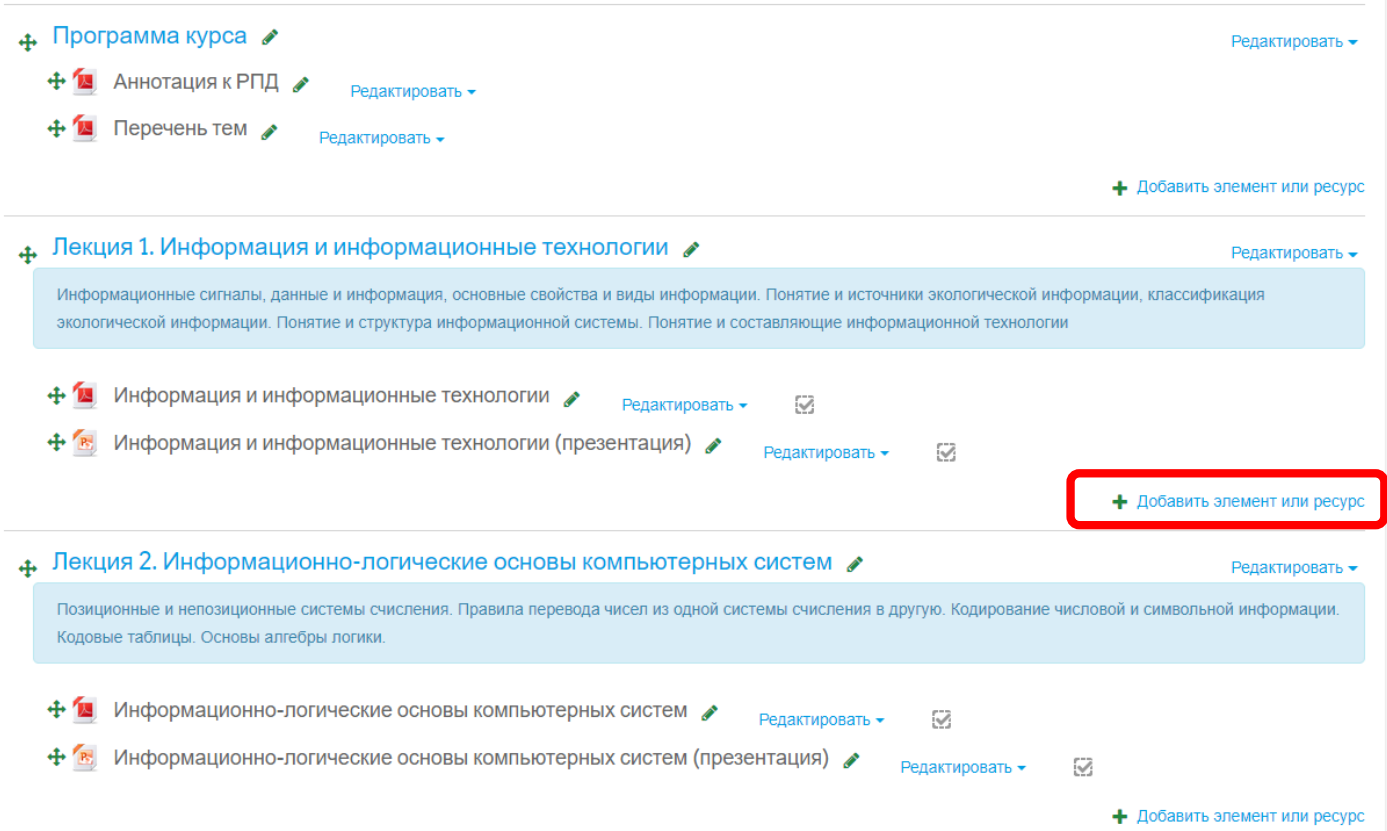

- 4. Программа кур Добавить элемент или ресурс  $\times$ **•** Аннотация ЭЛЕМЕНТЫ КУРСА Перечень Элемент курса «Тест» позволяет преподавателю создавать тесты, Анкета  $\bigcirc$ состоящие из вопросов разных типов: Множественный выбор, Верно/неверно, На База данных C соответствие, Короткий ответ, Числовой. 4. Лекция 1. Инф  $\circ$ Вики Можно создать тест с несколькими Информационные си источники экологич  $\circ$ попытками, с перемешивающимися e<mark>r</mark>č экологической инфор информационной Внешний инструмент вопросами или случайными вопросами, выбирающимися из банка вопросов. Глоссарий  $\circ$ Aa Информац Может быть задано ограничение времени. ∩ Задание Каждая попытка оценивается + В Информац 裦 вать • Лекция автоматически, за исключением вопросов  $\circ$ Эссе, и оценка записывается в журнал Обратная связь  $\circ$ оценок. 4. Лекция 2. Инф  $\circ$ Опрос Можно выбрать, будут ли подсказки, отзыв и правильные ответы и когда они будут  $\circ$ Пакет SCORM Позиционные и непо ния в другую. Кодир показаны студентам. Кодовые таблицы. О Ō Семинар Тесты могут быть использованы  $\bullet$ Тест Информа • В экзаменах курса зать -Ø • Как мини-тесты для прочитанных  $\circ$ Форум + В Информац заданий или в конце темы Редактиров Чат C • В итоговом экзамене, используя вопросы из промежуточных экзаменов **PECYPCbl** • Для обеспечения немедленного отзыва 4. Лекция 3. Техн о работе  $\lnot$  COB  $\mathscr I$  $\Box$ Основные блоки пер іства ввода и вывод ДОБАВИТЬ **OTMEHA**
- 3. Выберите элемент курса Тест и нажмите кнопку Добавить:

4. Заполните поле Название:

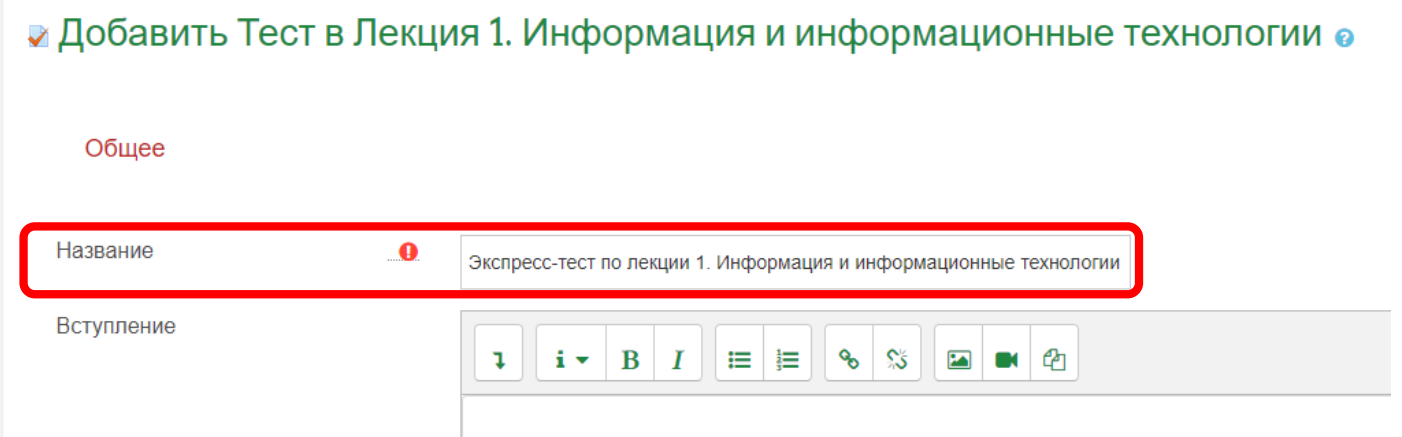

5. В блоке настроек Синхронизация установите ограничение периода прохождения теста (при необходимости). По умолчанию, в чек-боксе галочка не стоит. Установите ее и выставьте даты и время начала и окончания тестирования:

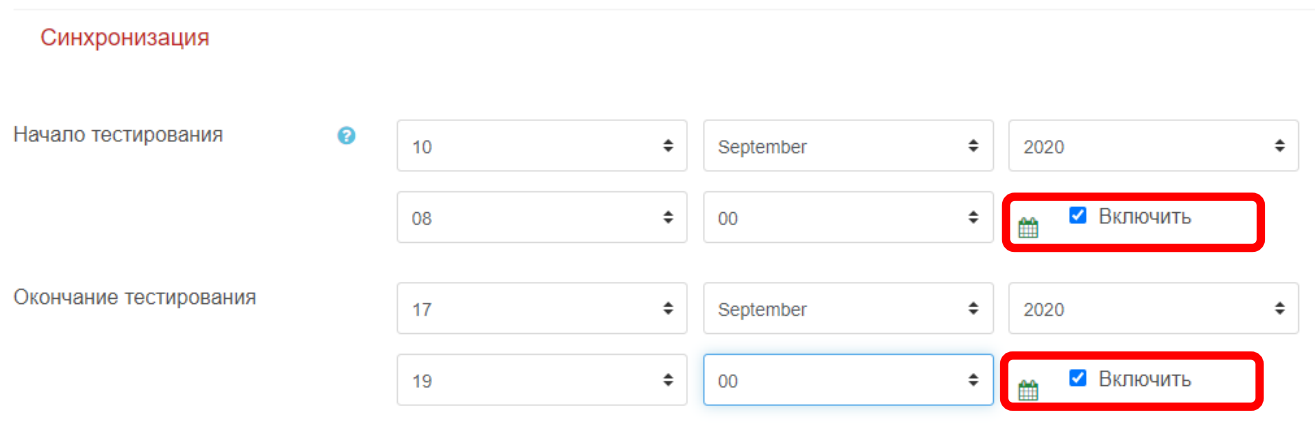

6. Установите ограничение времени прохождения теста (обязательно) и в поле «При истечении времени» выберите «Попытки должны быть отправлены до истечения времени, иначе они не учитываются»:

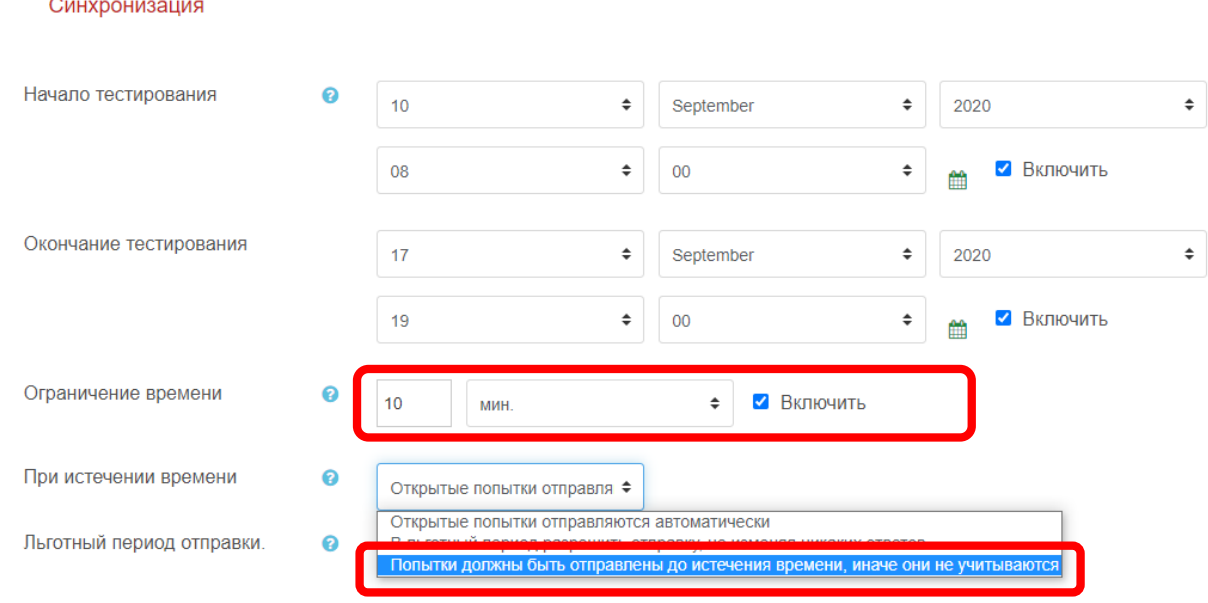

7. В блоке настроек Оценка установите проходной балл и необходимое кол-во попыток:

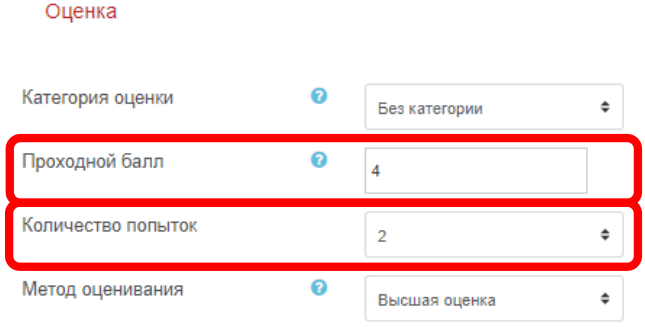

8. В блоке настроек Расположение выберите «Никогда, все вопросы на одной странице»:

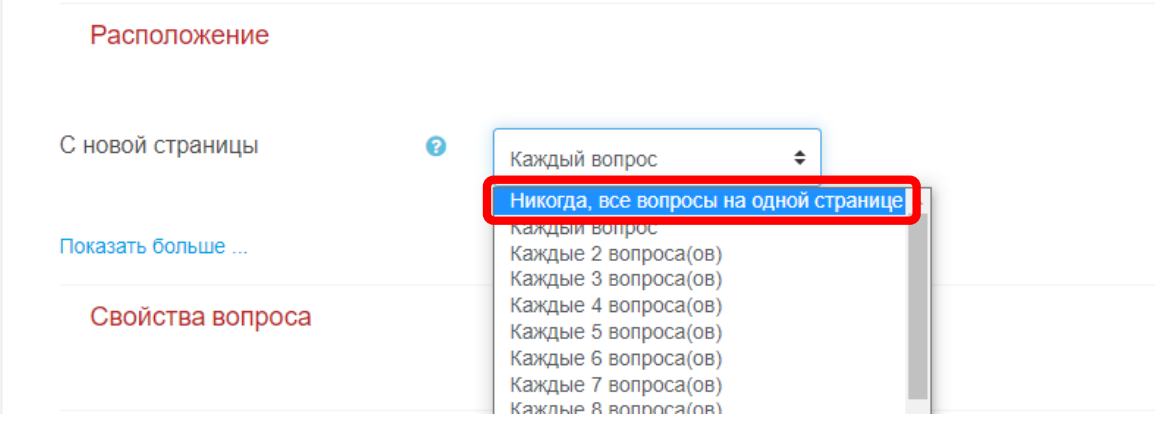

9. Для корректировки блока «Настройки просмотра» необходимо в блоке настроек «Свойства вопроса» заменить Отложенный отзыв на Адаптивный режим:

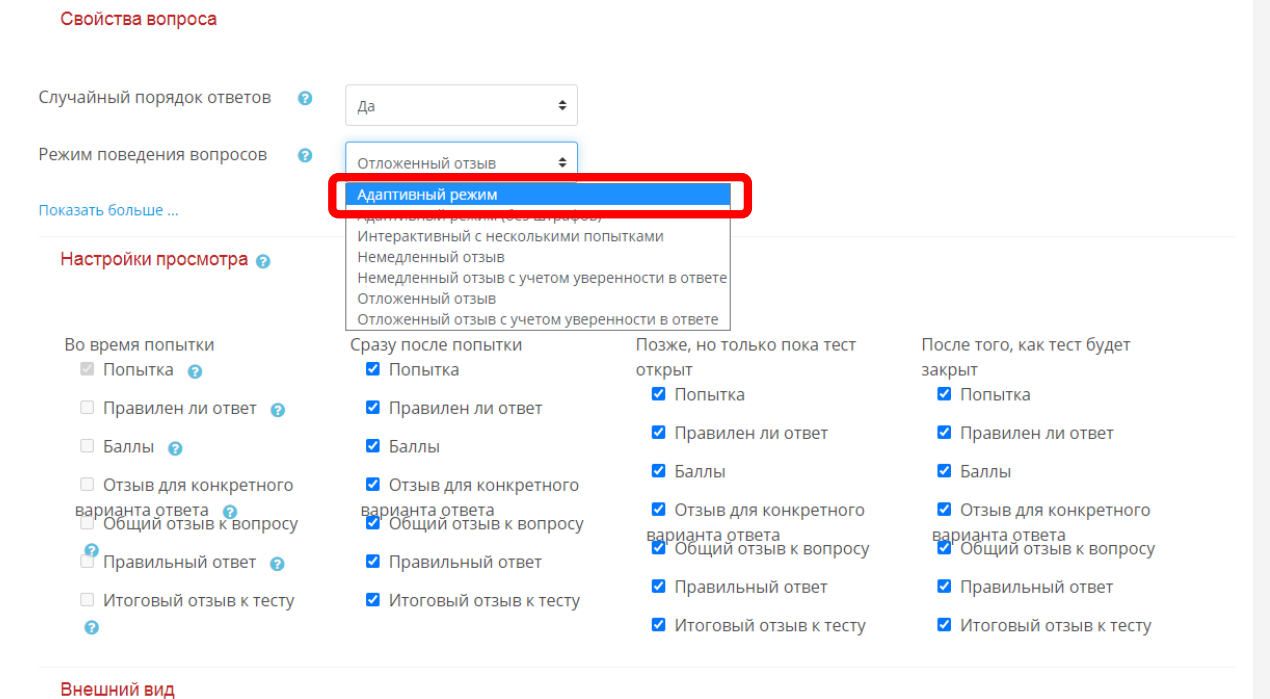

10. После выбора адаптивного режима можно приступить к редактированию Настроек просмотра. Снимите/установите галочки:

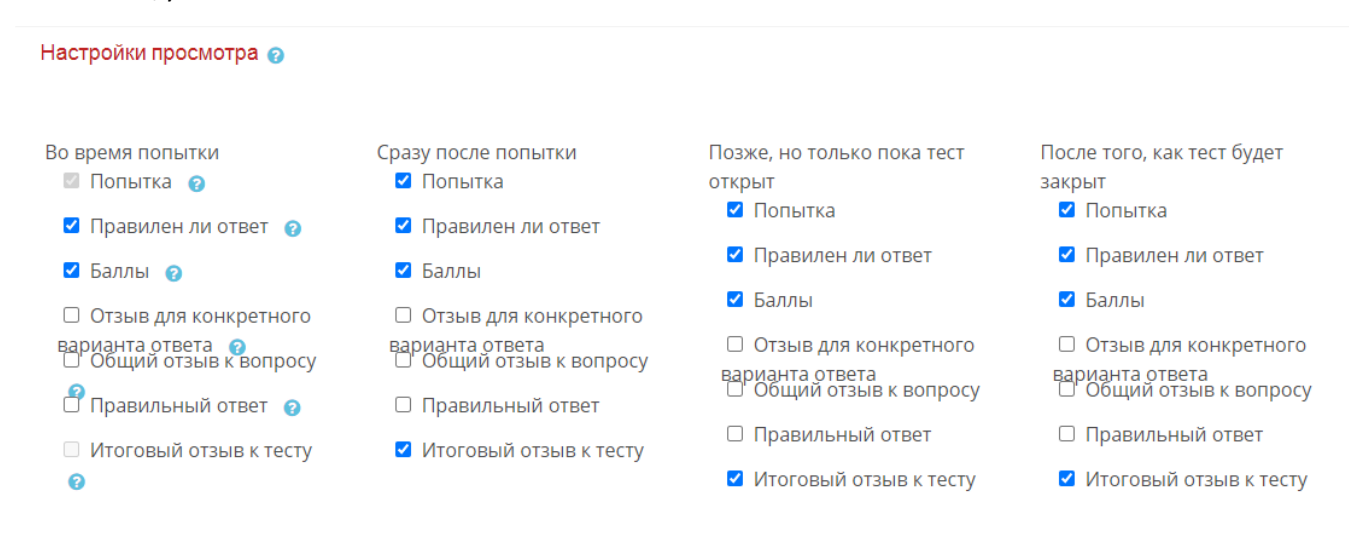

#### 11. Замените обратно Адаптивный режим на Отложенный отзыв:

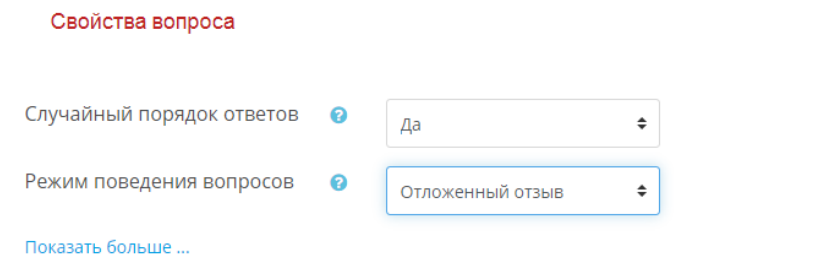

12. В блоке настроек Итоговый отзыв установите границы оценок и заполните поле Отзыв в рамках этих границ оценок (при необходимости). Границы оценки определите в соответствии с планируемым количеством вопросов в экспресс-тесте и проходным баллом (Например, для экспресс-теста лекции 1 добавляем 5 вопросов по 1 баллу каждый и проходной балл установим 4 балла, т.е. 80% от максимально возможного балла):

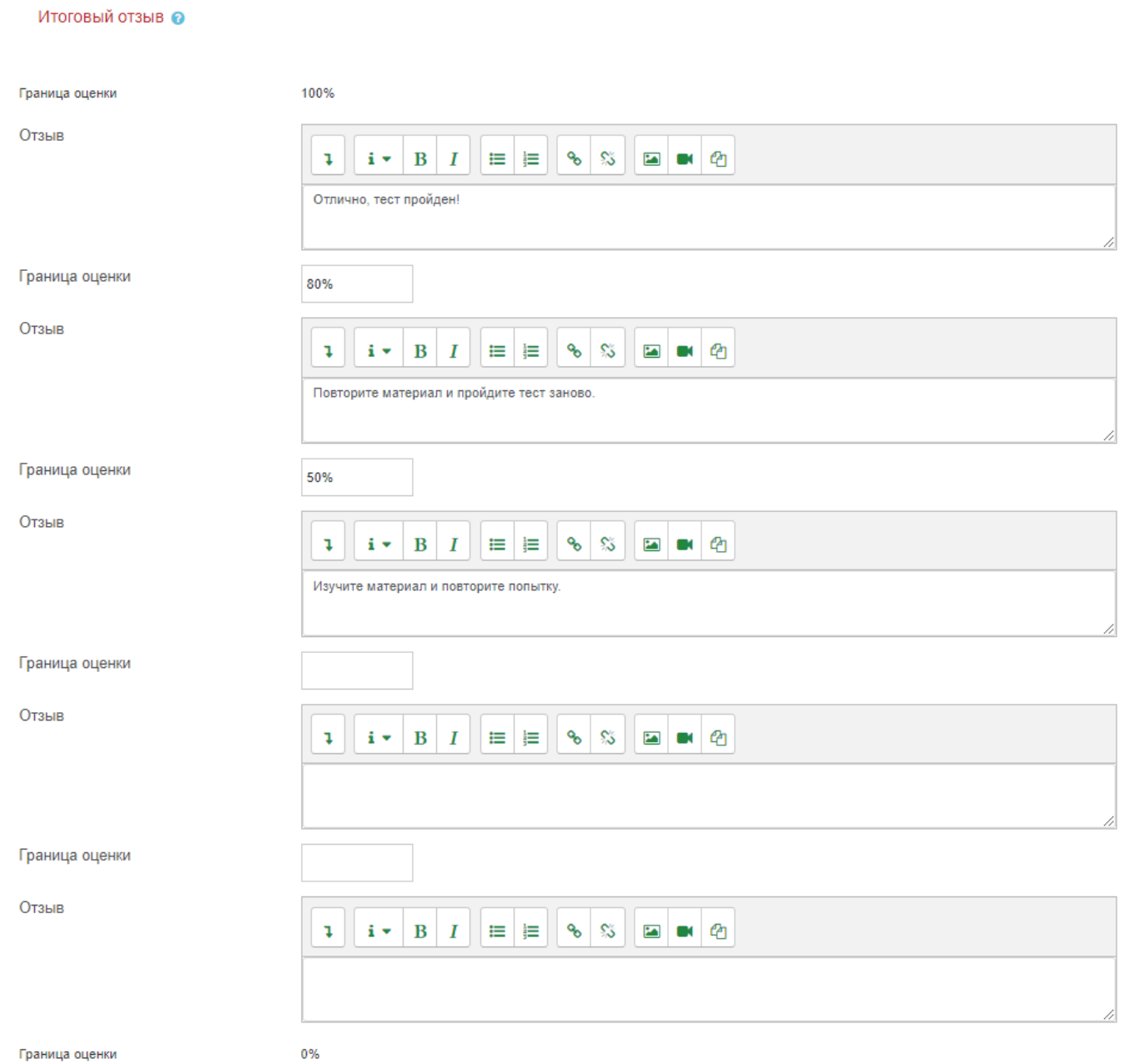

13. Для блока настроек Выполнение элемента курса измените в поле Отслеживание выполнения на «Отображать элемент курса как пройденный, при выполнении условий»:

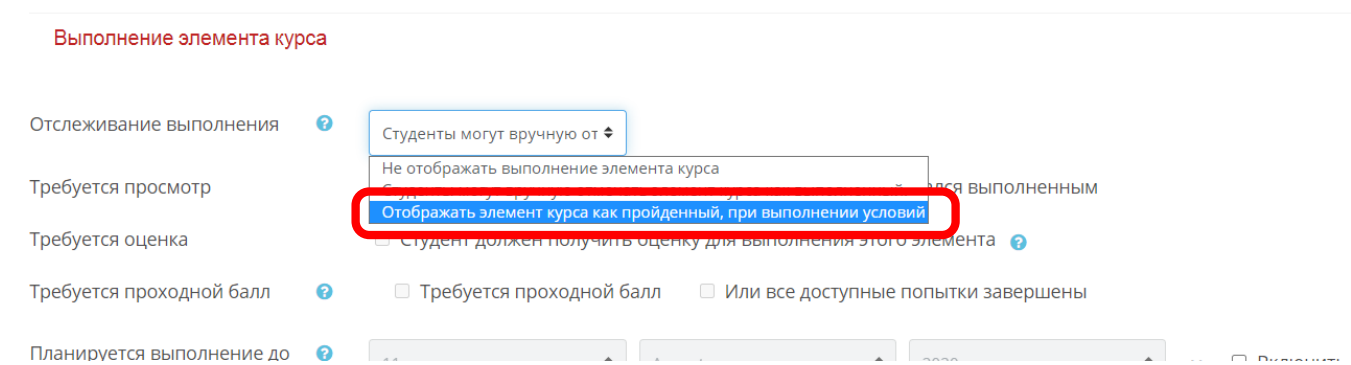

14. В поле настроек Требуется оценка установите галочку «Студент должен получить оценку для выполнения данного элемента» и установите галочку «Требуется проходной балл»:

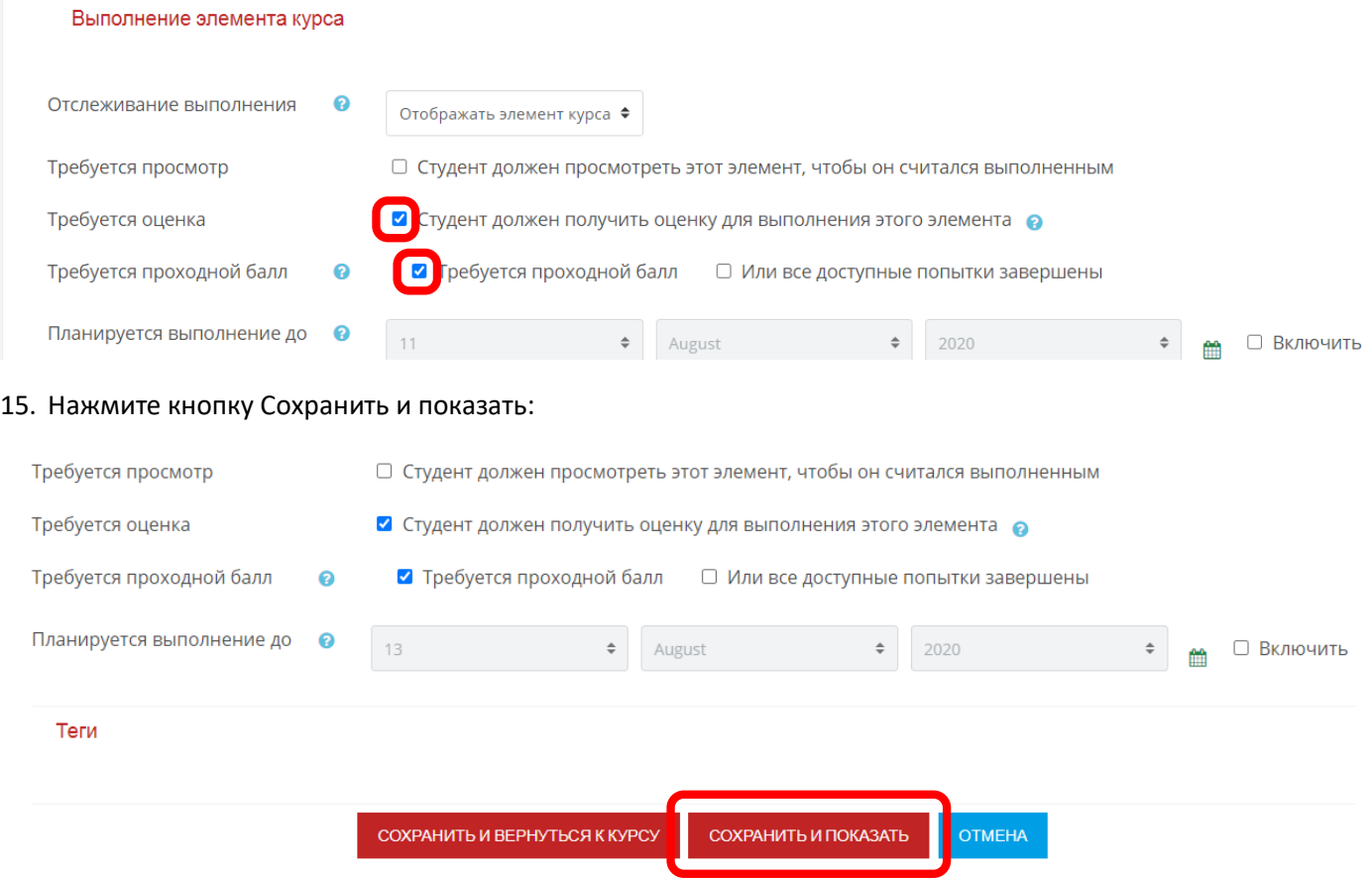

16. Основные заданные настройки будут доступны для просмотра при входе в тест:

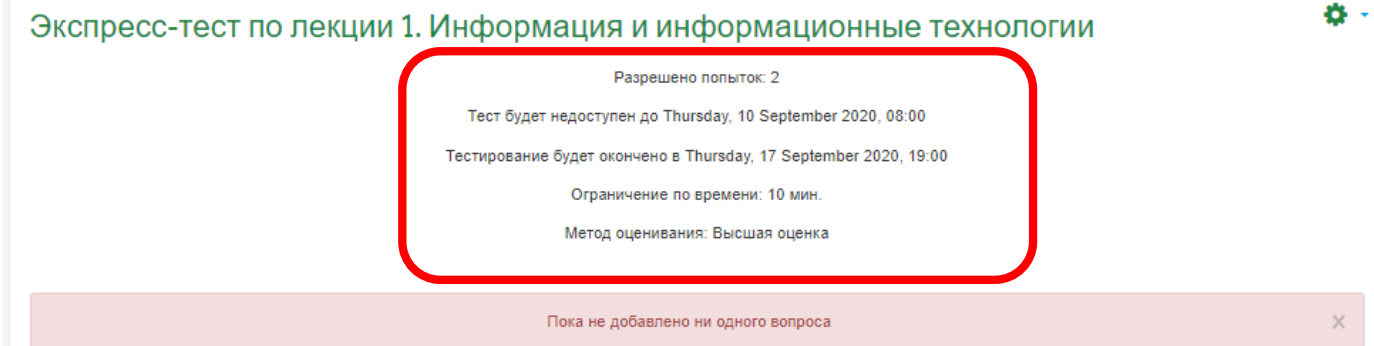

**Добавление вопросов в банк вопросов.** (в данной инструкции рассмотрены наиболее

распространенные типы вопросов)

17. Включите редактирование настроек теста, нажав на шестеренку в правом верхнем углу. Выберите из списка Банк вопросов:

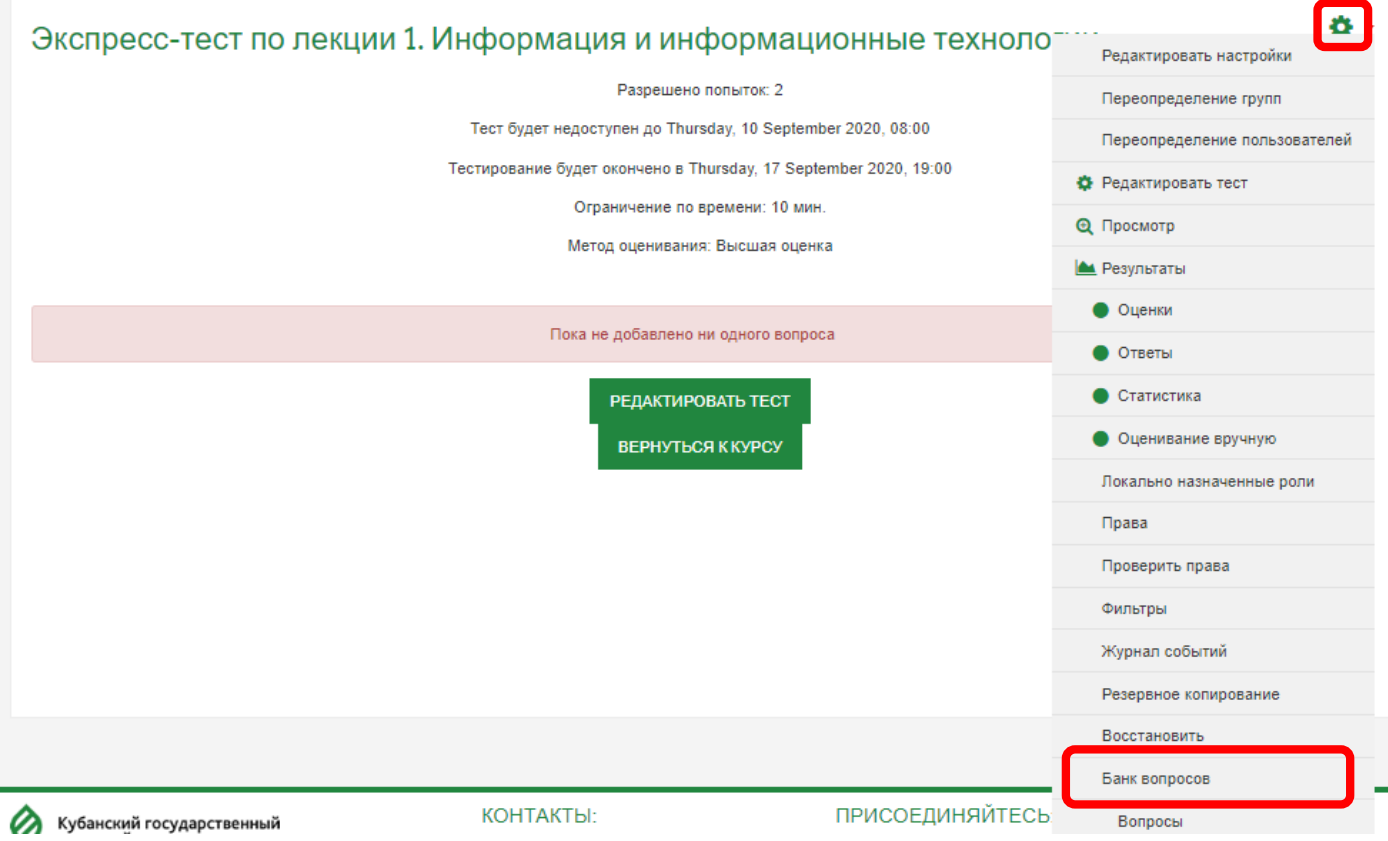

18. Выберите категорию в которую необходимо добавлять вопросы (Экспресс-тест по лекции 1) и нажмите кнопку Создать новый вопрос:

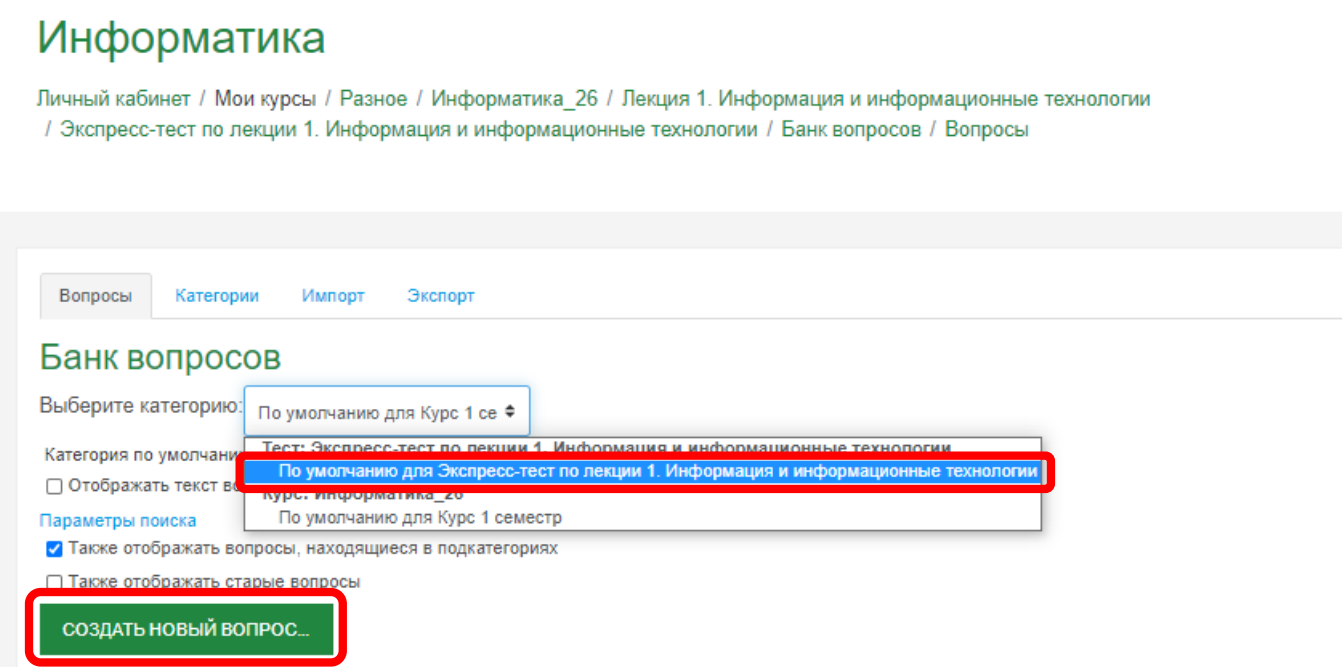

19. Создание вопросов типа «Множественный выбор». Выберите тип вопроса Множественный выбор и нажмите кнопку Добавить:

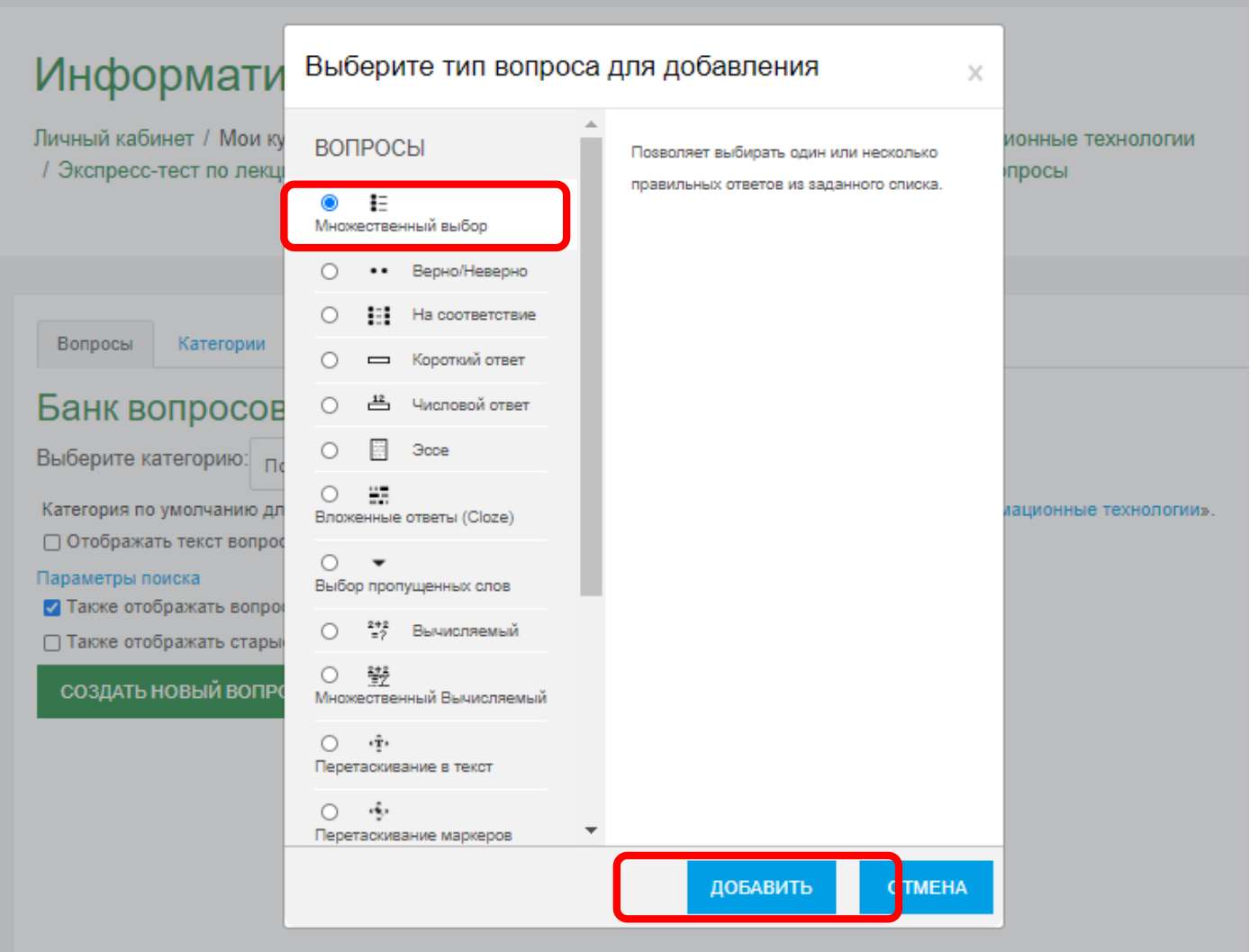

20. Заполните поля Название вопроса и Текст вопроса:

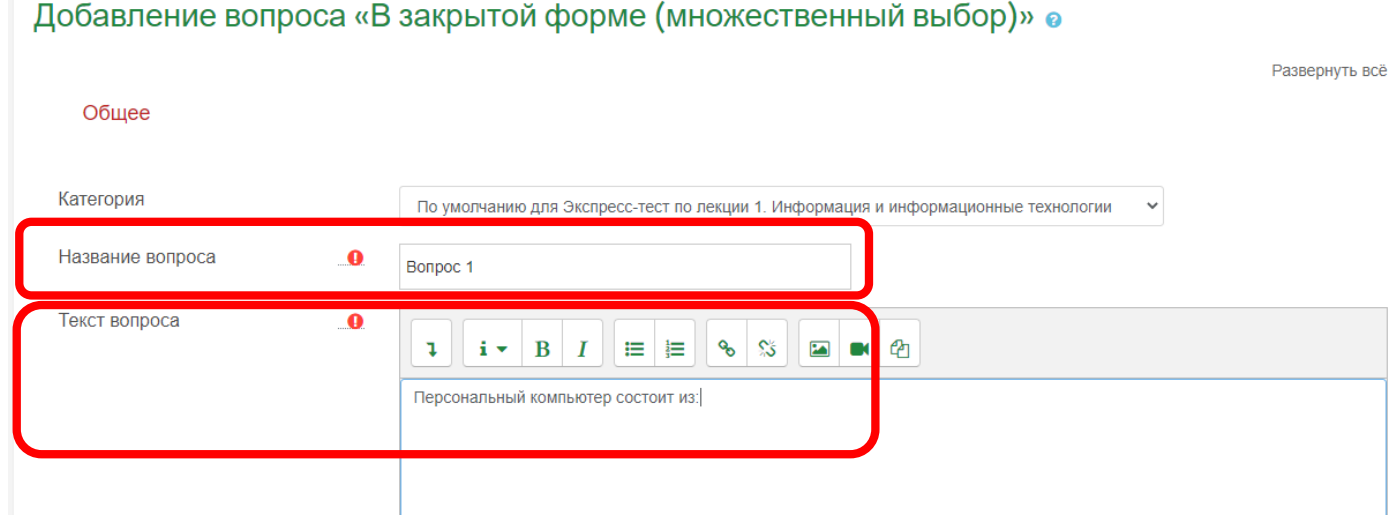

21. В поле «Один или несколько ответов» установите «Допускается несколько ответов»:

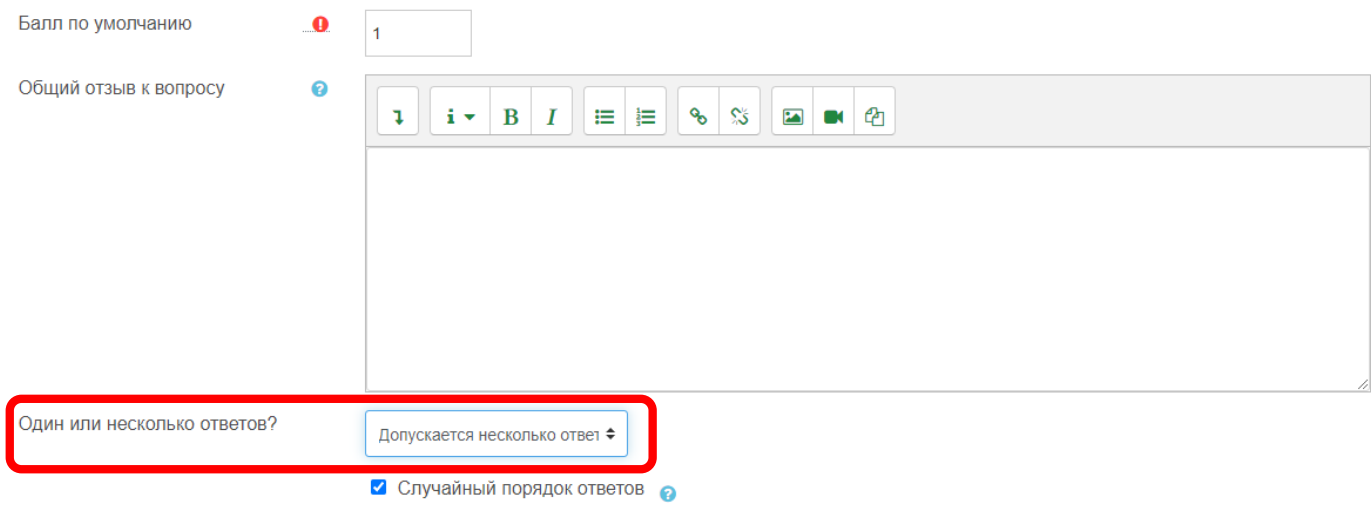

22. Заполните варианты ответов. Укажите доли в процентах для правильных ответов (со знаком «+») и неправильных (со знаком «-»). Например, в вопросе 3 правильных ответа – «+33,33333%» на каждый правильный ответ, и 2 неправильных ответа – «-50%» на каждый неправильный ответ:

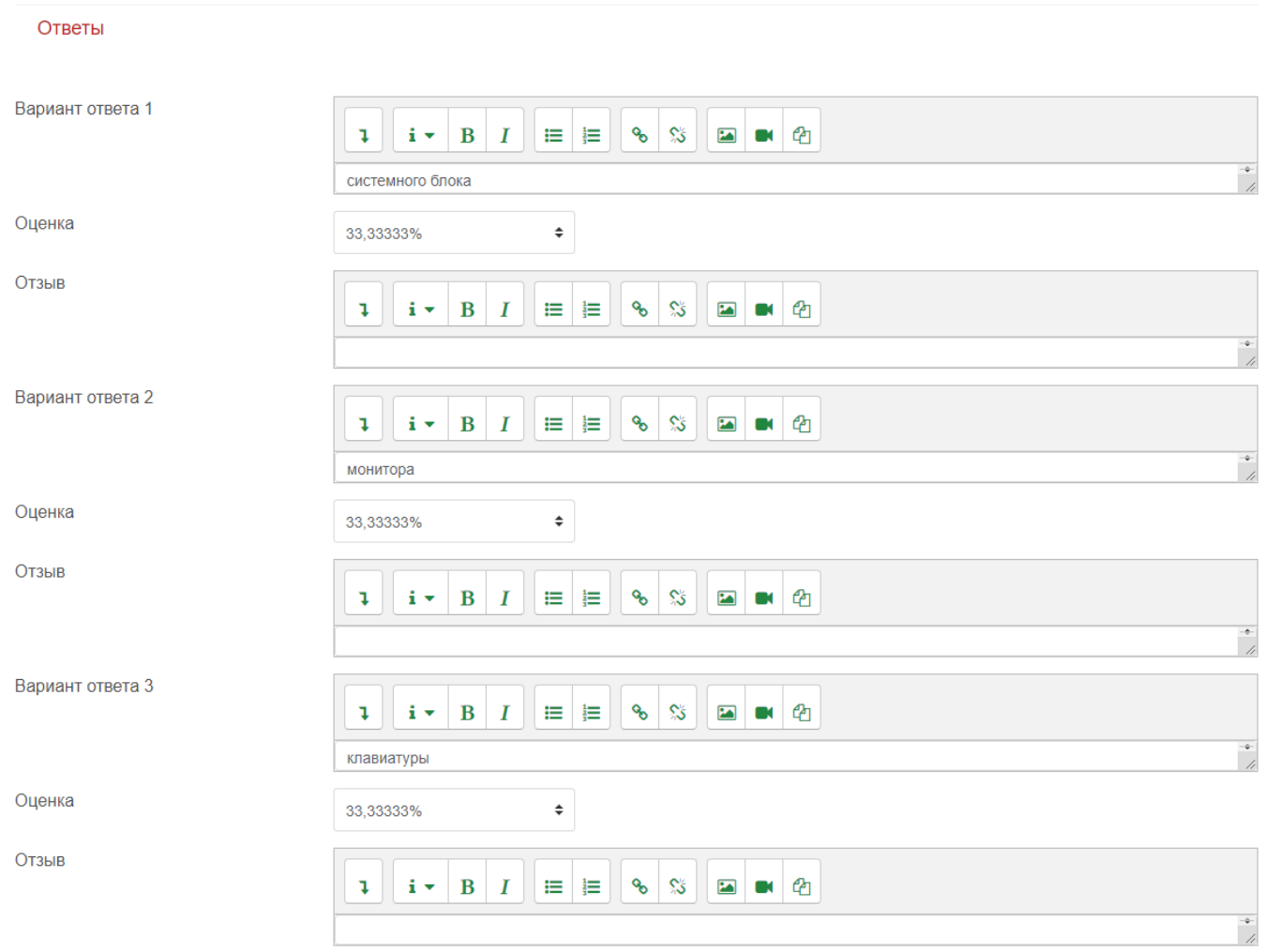

# Версия 2.0 (25.08.2020г.)

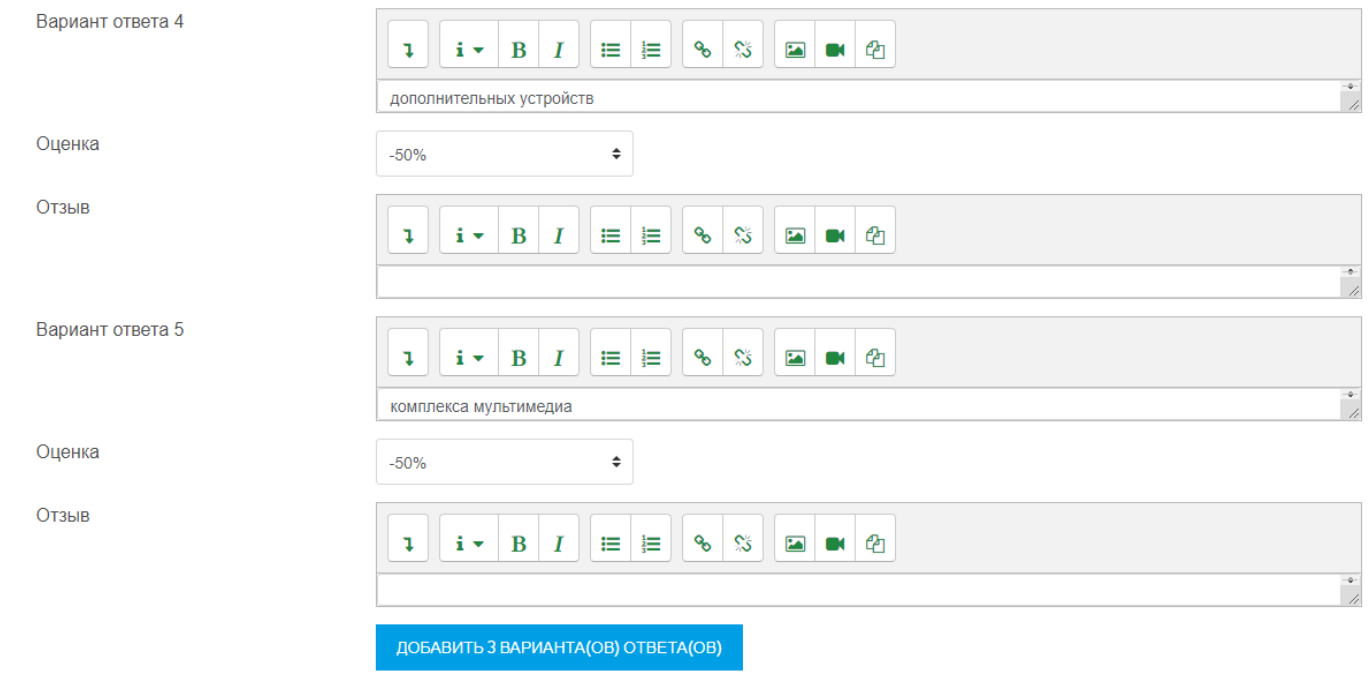

## 23. Нажмите кнопку Сохранить:

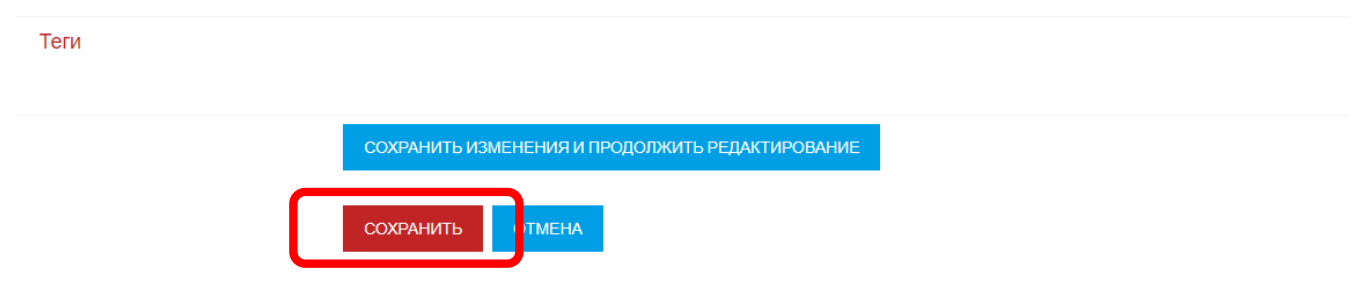

# 24. Создание вопросов типа «Одиночный выбор». Нажмите кнопку Создать новый вопрос:

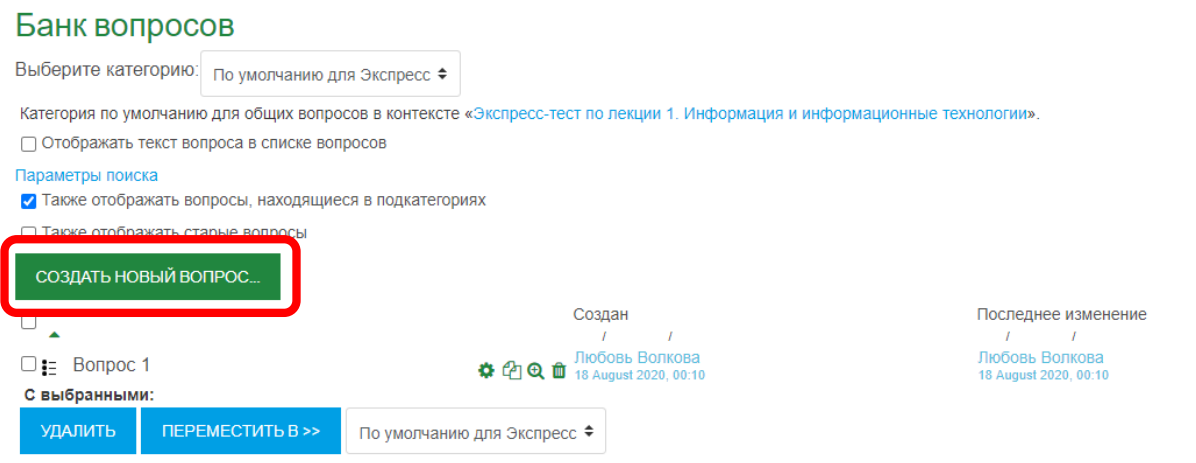

25. Выберите тип вопроса Множественный выбор и нажмите кнопку Добавить:

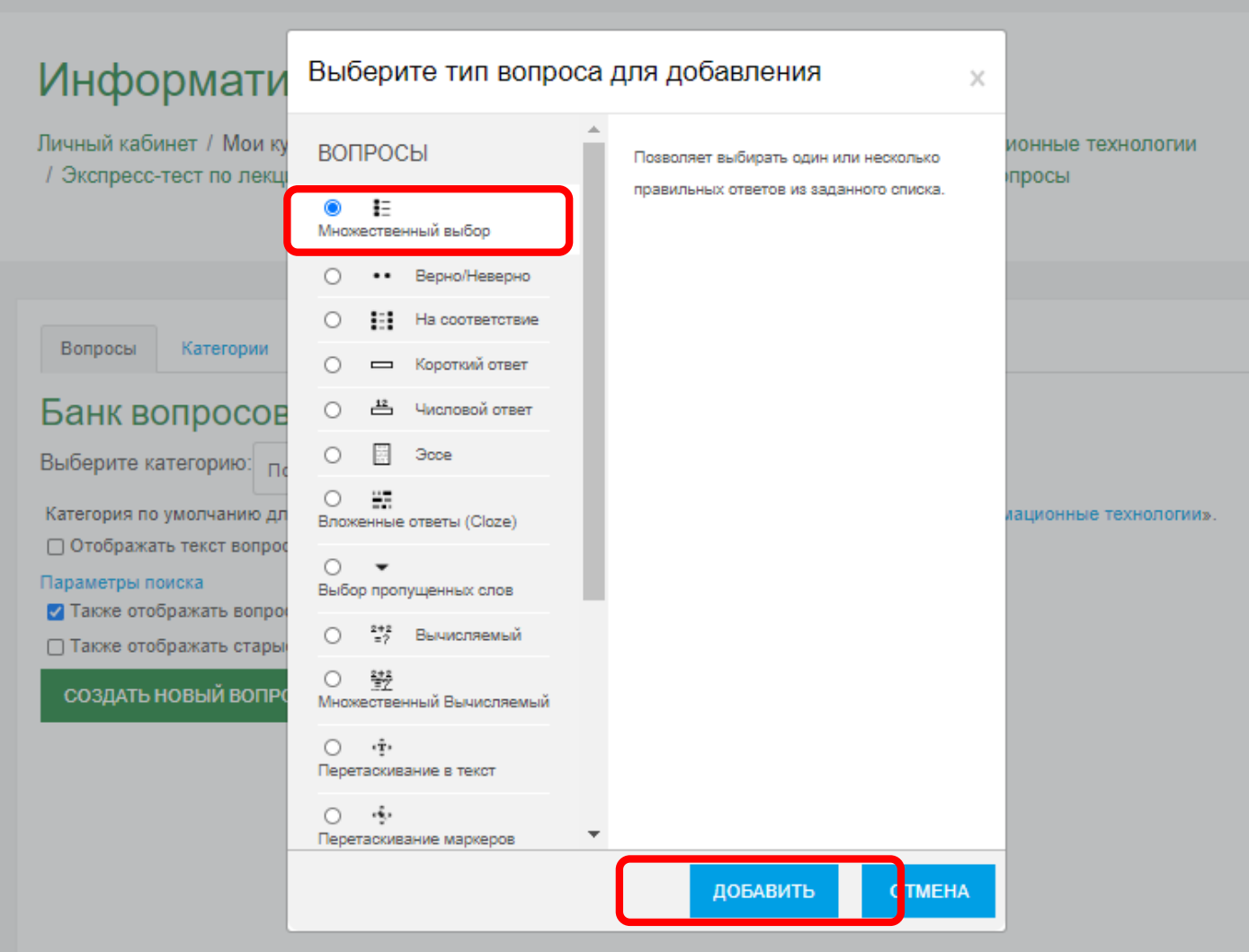

# 26. Заполните поля Название вопроса и Текст вопроса:

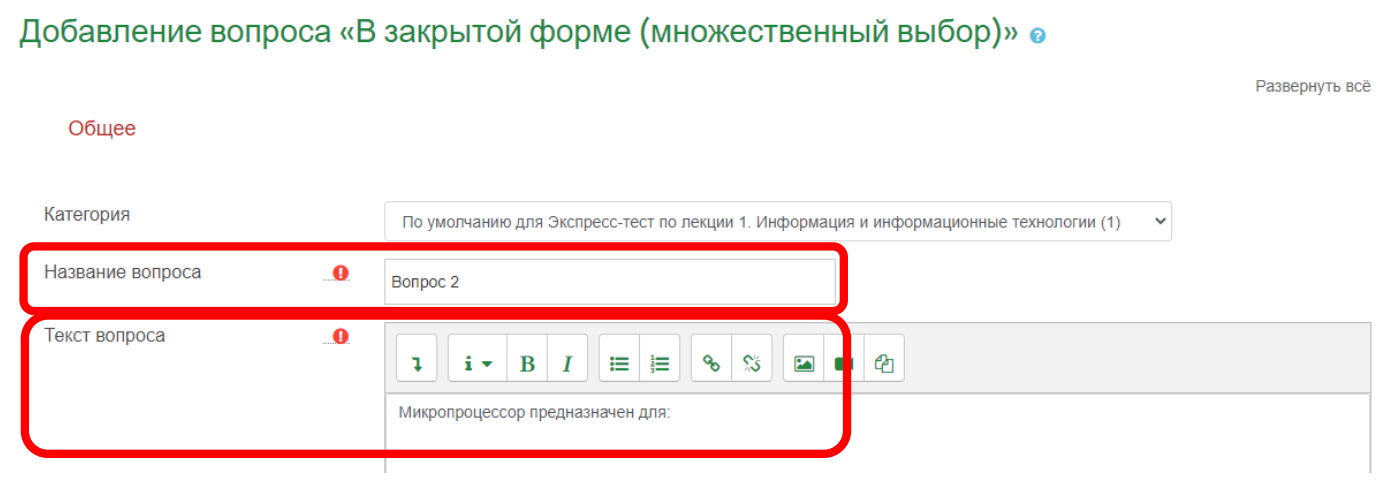

#### 27. В поле Один или несколько ответов установите «Только один ответ»:

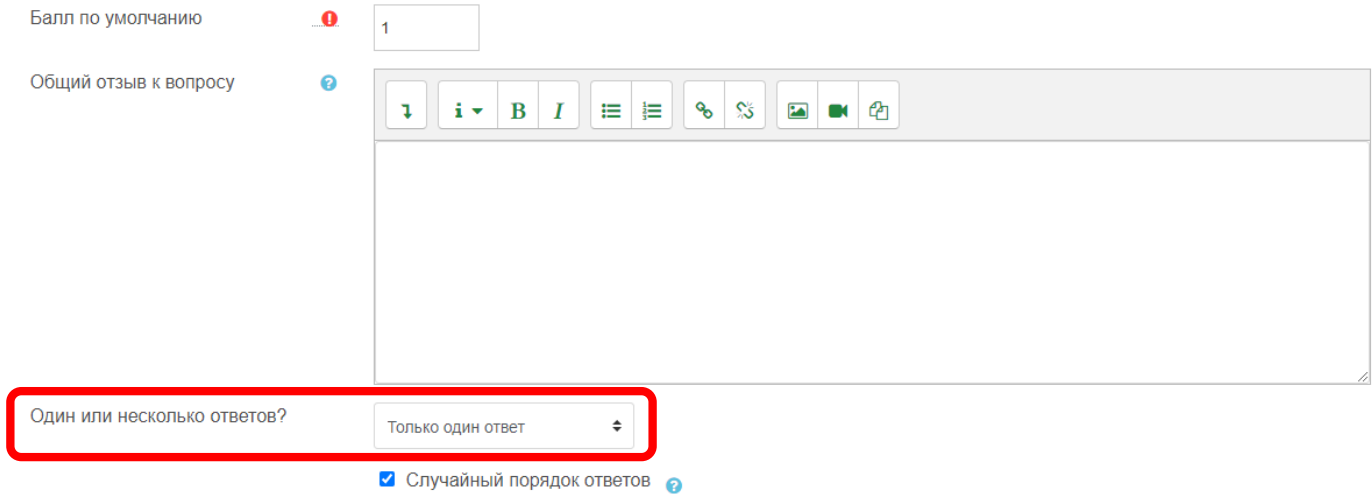

28. Заполните варианты ответов. Для правильного ответа в поле Оценка установите 100%. Для неправильных ответов поле Оценка заполнять не нужно:

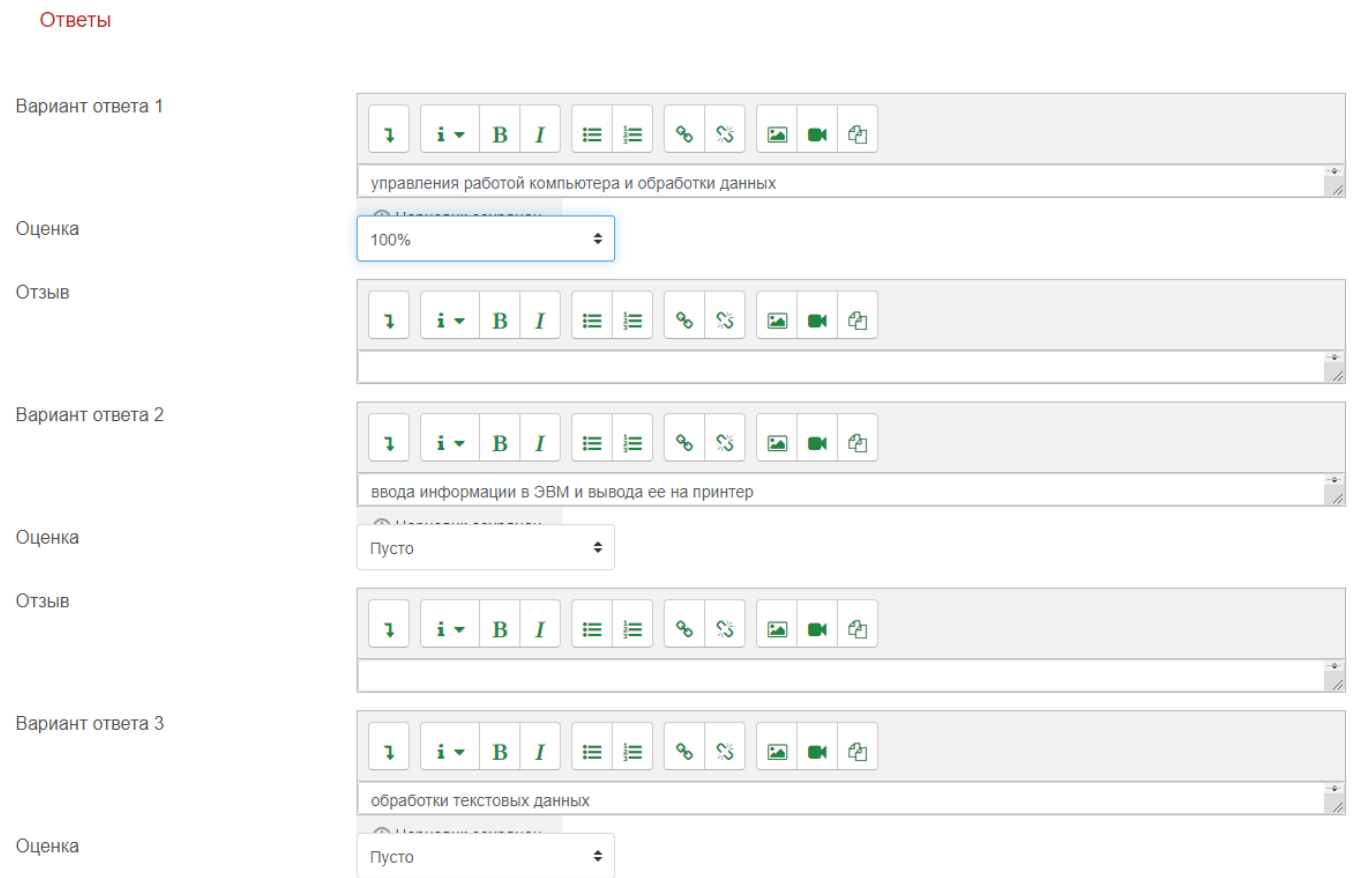

## 29. Нажмите кнопку Сохранить:

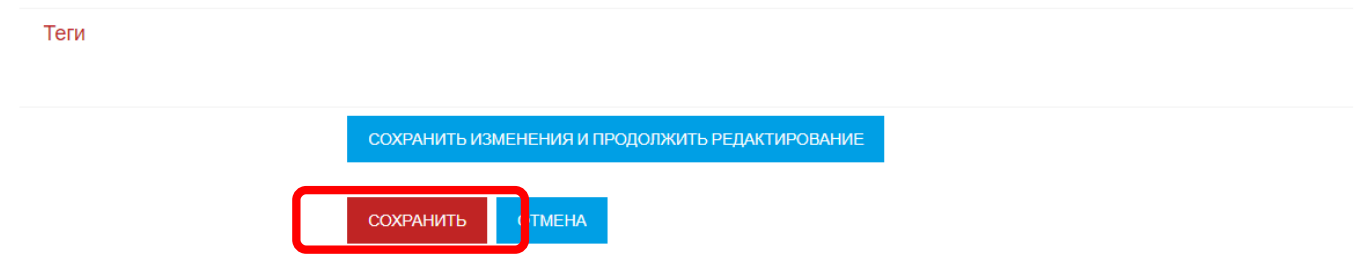

# 30. Создание вопросов типа «Верно/Неверно». Нажмите кнопку Создать новый вопрос:

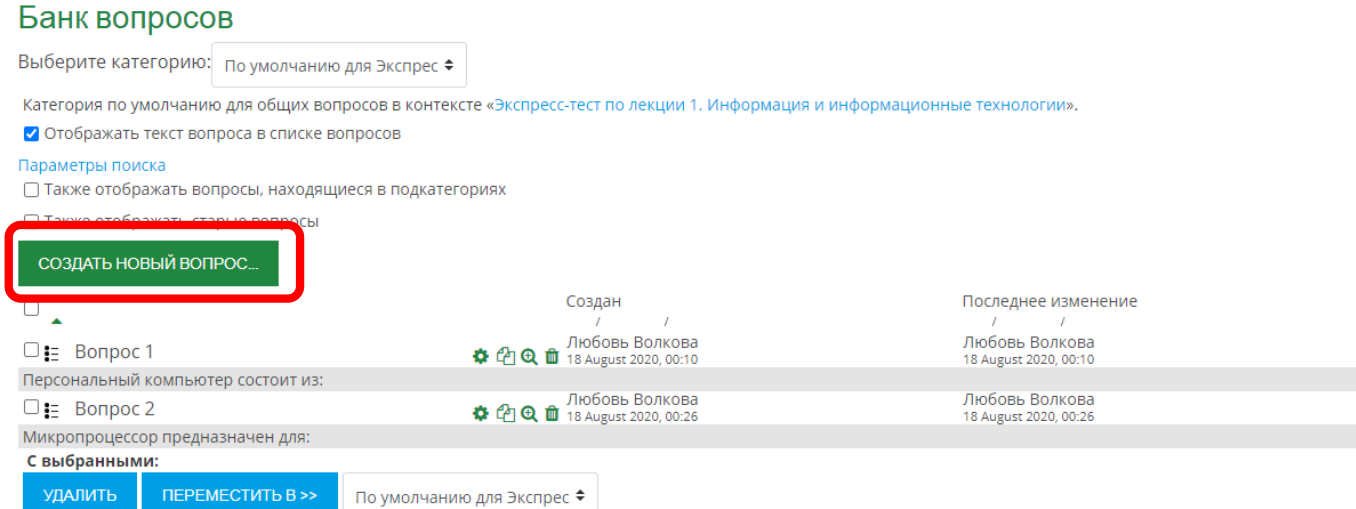

# 31. Выберите тип вопроса Верно/Неверно и нажмите кнопку Добавить:

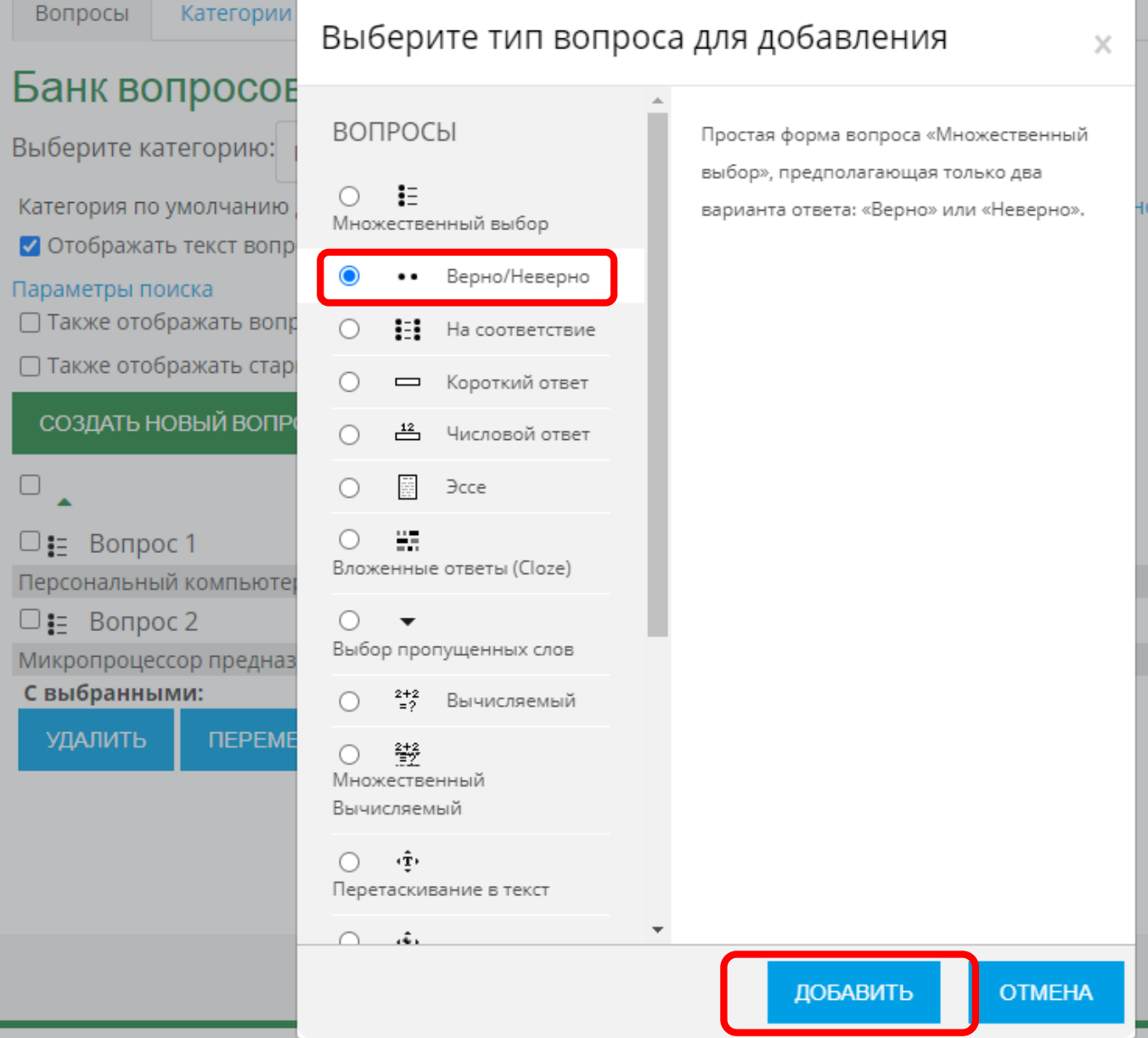

#### 32. Заполните поля Название вопроса и Текст вопроса:

#### Добавление вопроса «Верно/Неверно» • Раз Общее Категория  $\checkmark$ По умолчанию для Экспресс-тест по лекции 1. Информация и информационные технологии (2) Название вопроса  $\bullet$ Вопрос 3 Текст вопроса  $\bullet$  $\ddagger$  $\mathbf{i}$   $\star$  $\, {\bf B}$  $\boldsymbol{I}$  $\mathbf{H} = \frac{1}{2}$  $\mathcal{C}_{\mathcal{O}}$  $\mathbb{S}^2$ ු ඇ  $\mathbf{z}$  $\blacksquare$ Верно ли утверждение? В написании имен допускаются как строчные, так и заглавные буквы.

#### 33. В поле Правильный ответ установите нужный параметр (верно или не верно утверждение):

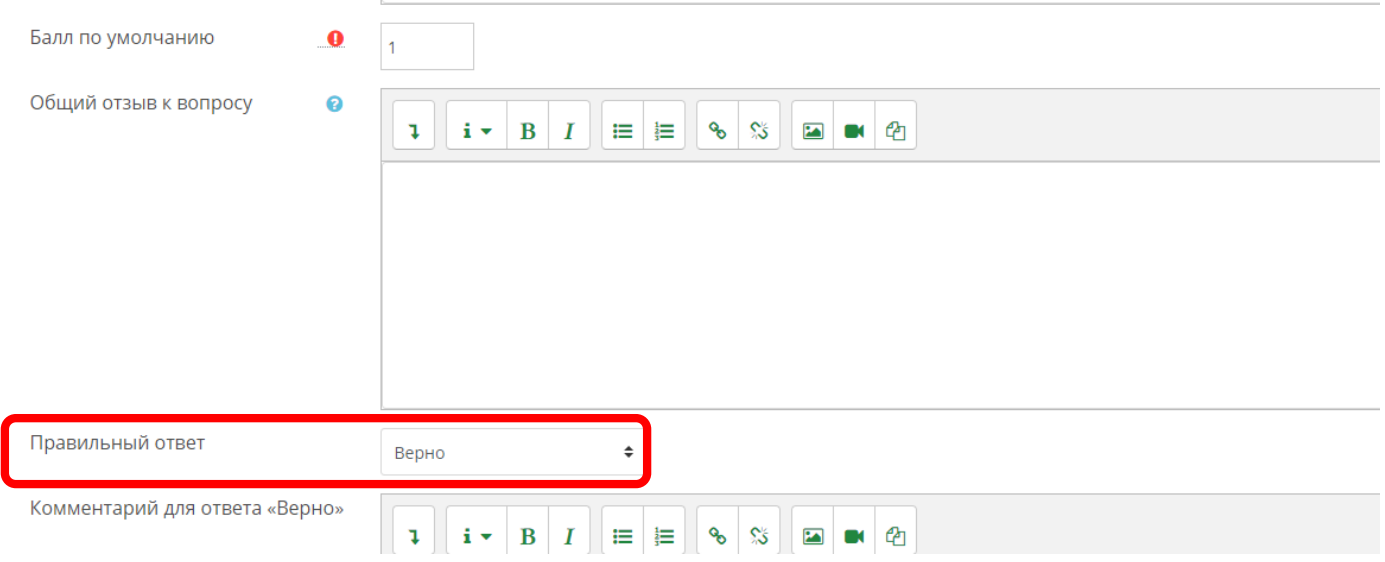

#### 34. Нажмите кнопку Сохранить:

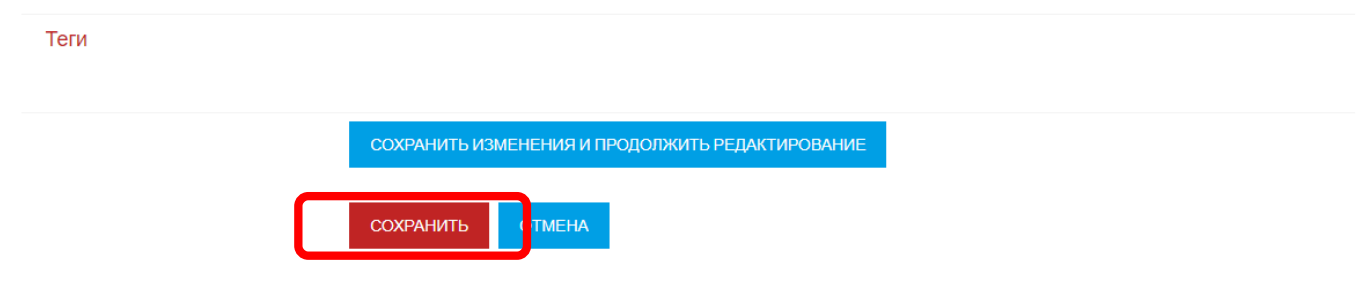

# 35. Создание вопросов типа «На соответствие». Нажмите кнопку Создать новый вопрос:

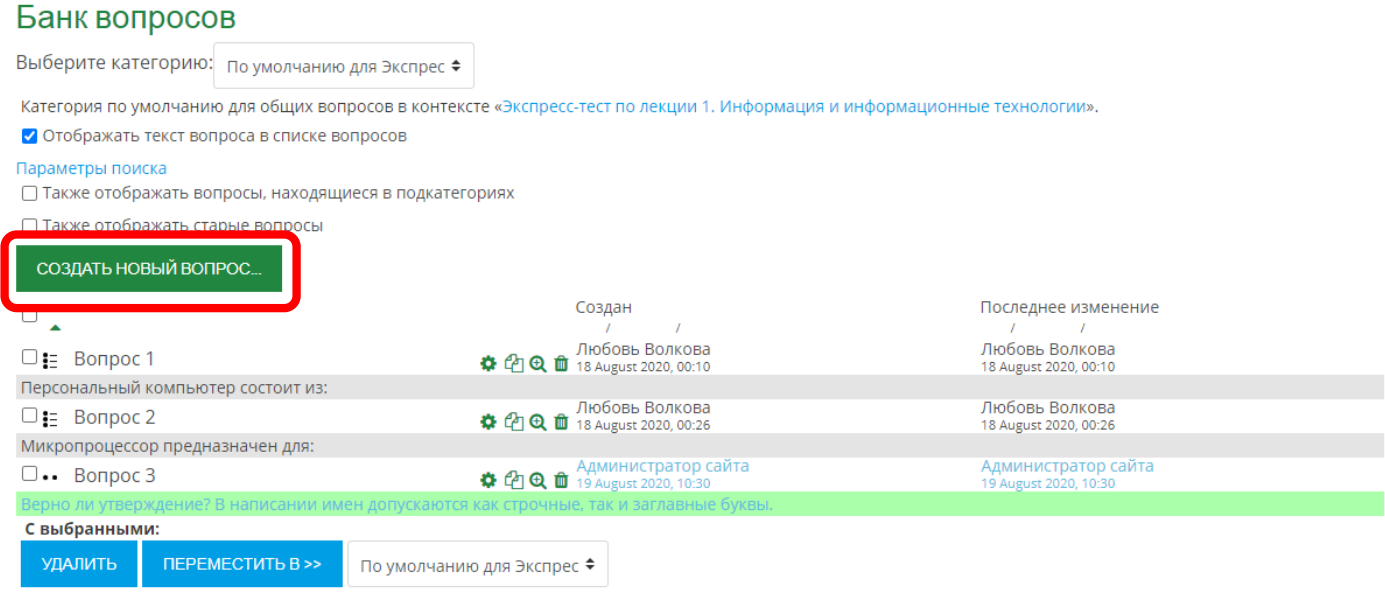

## 36. Выберите тип вопроса На соответствие и нажмите кнопку Добавить:

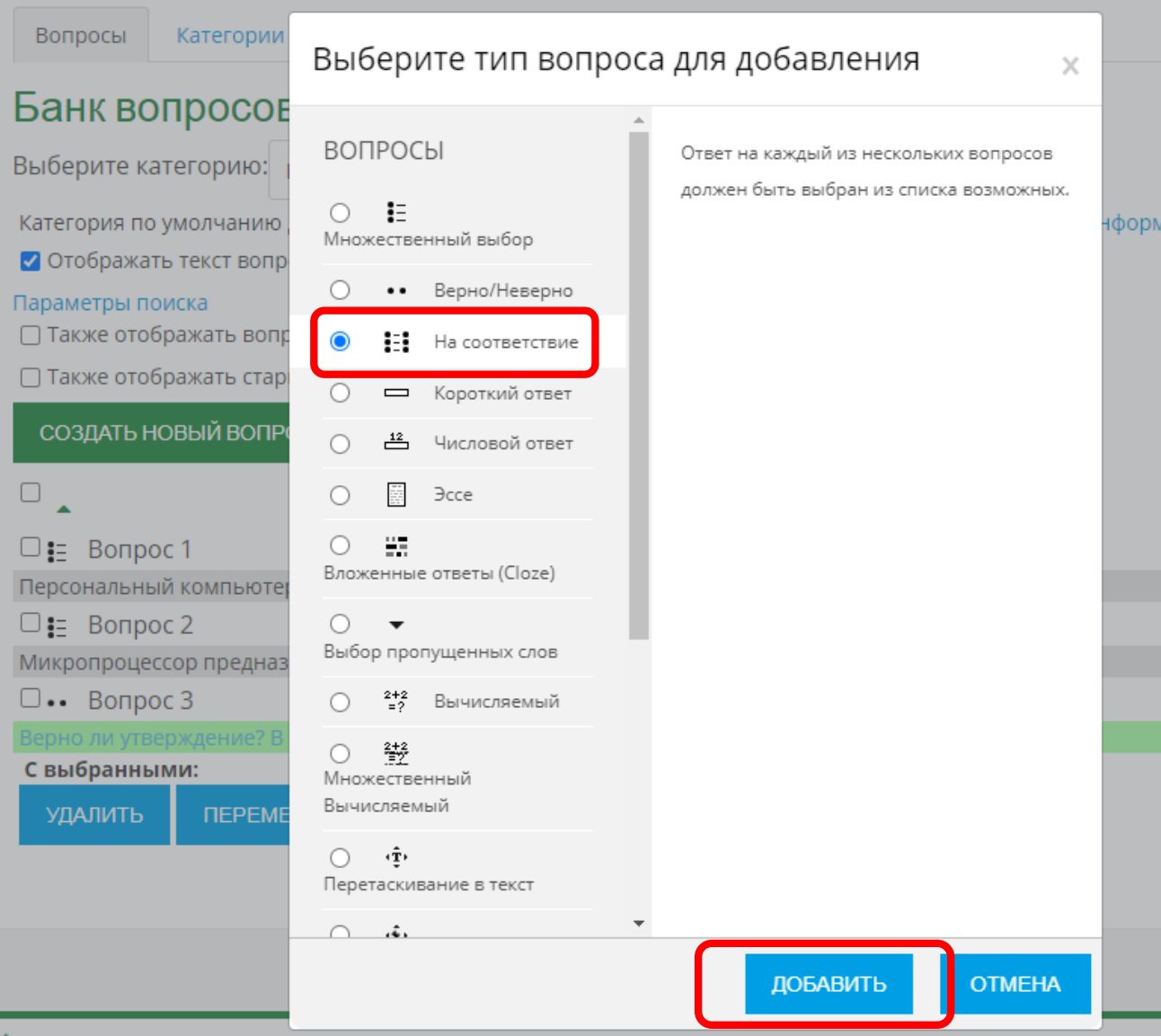

#### 37. Заполните поля Название вопроса и Текст вопроса:

# Добавление «Вопроса на соответствие» •

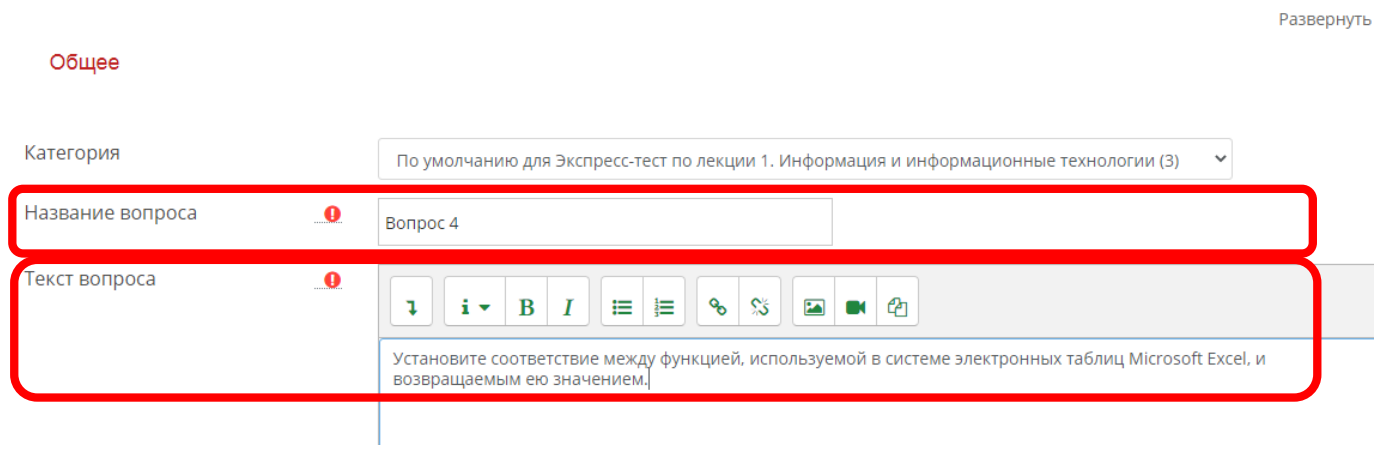

38. Заполните раздел Ответы. Каждому вопросу в поле Ответ запишите его правильное соответствие (ответ). Если не хватает полей для заполнения вопросов/ответов, нажмите кнопку Добавить 3 вопроса:

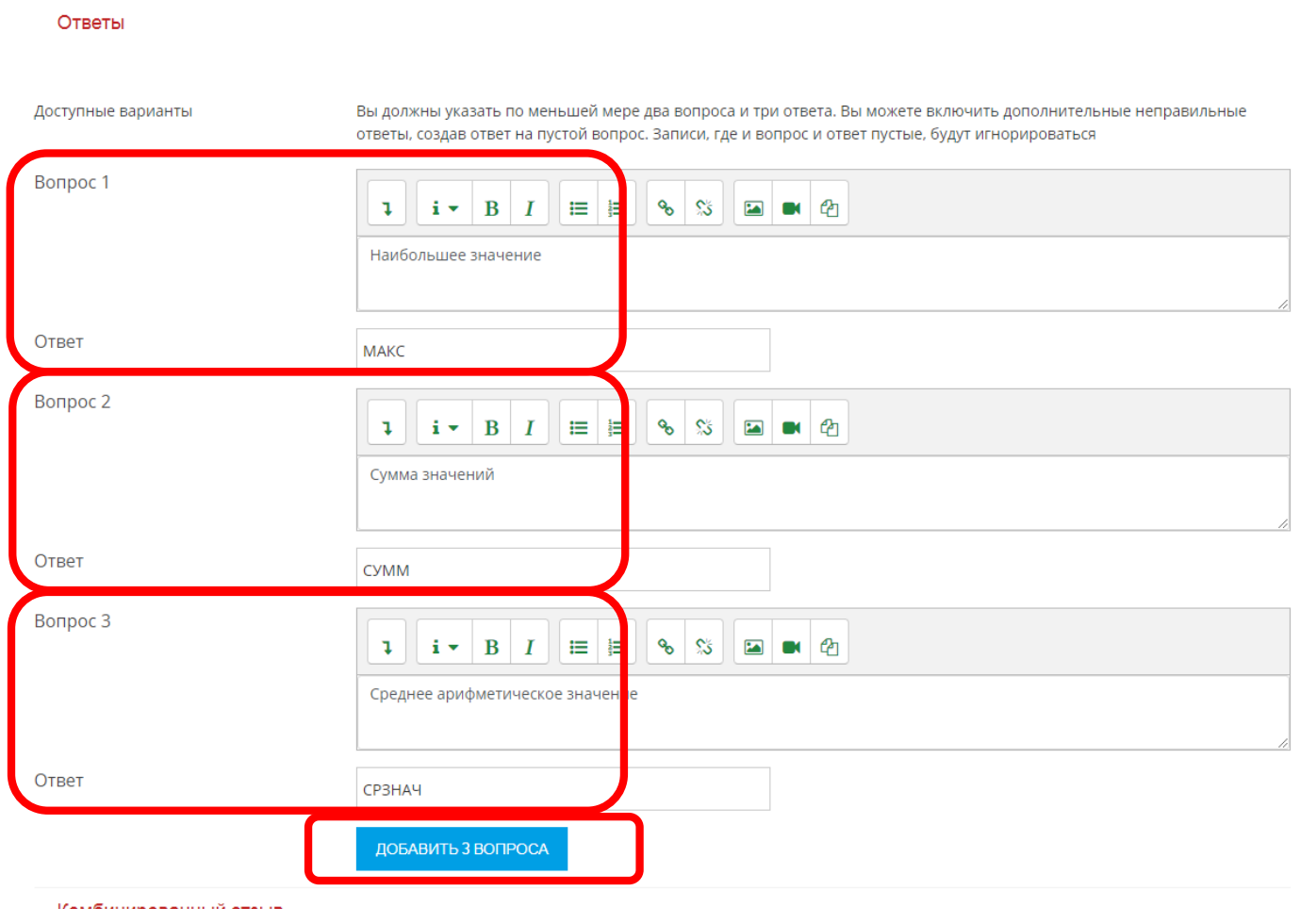

# Версия 2.0 (25.08.2020г.)

# 39. Нажмите кнопку Сохранить:

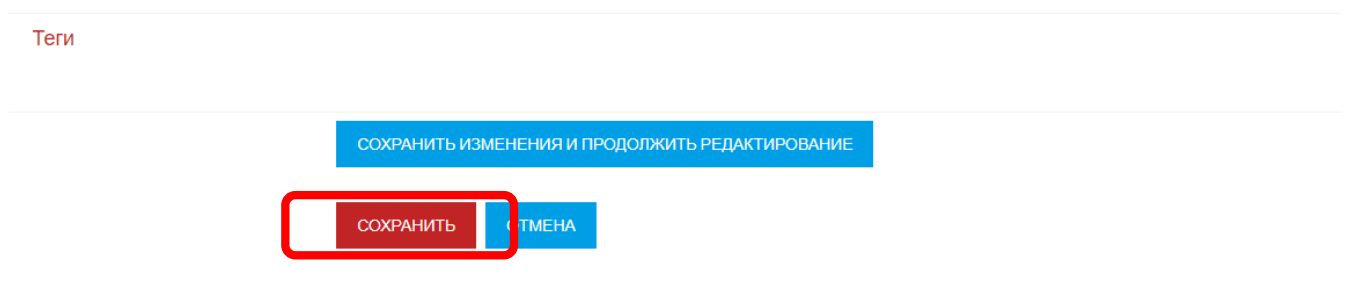

40. Создание вопросов типа «Короткий ответ». Нажмите кнопку Создать новый вопрос:

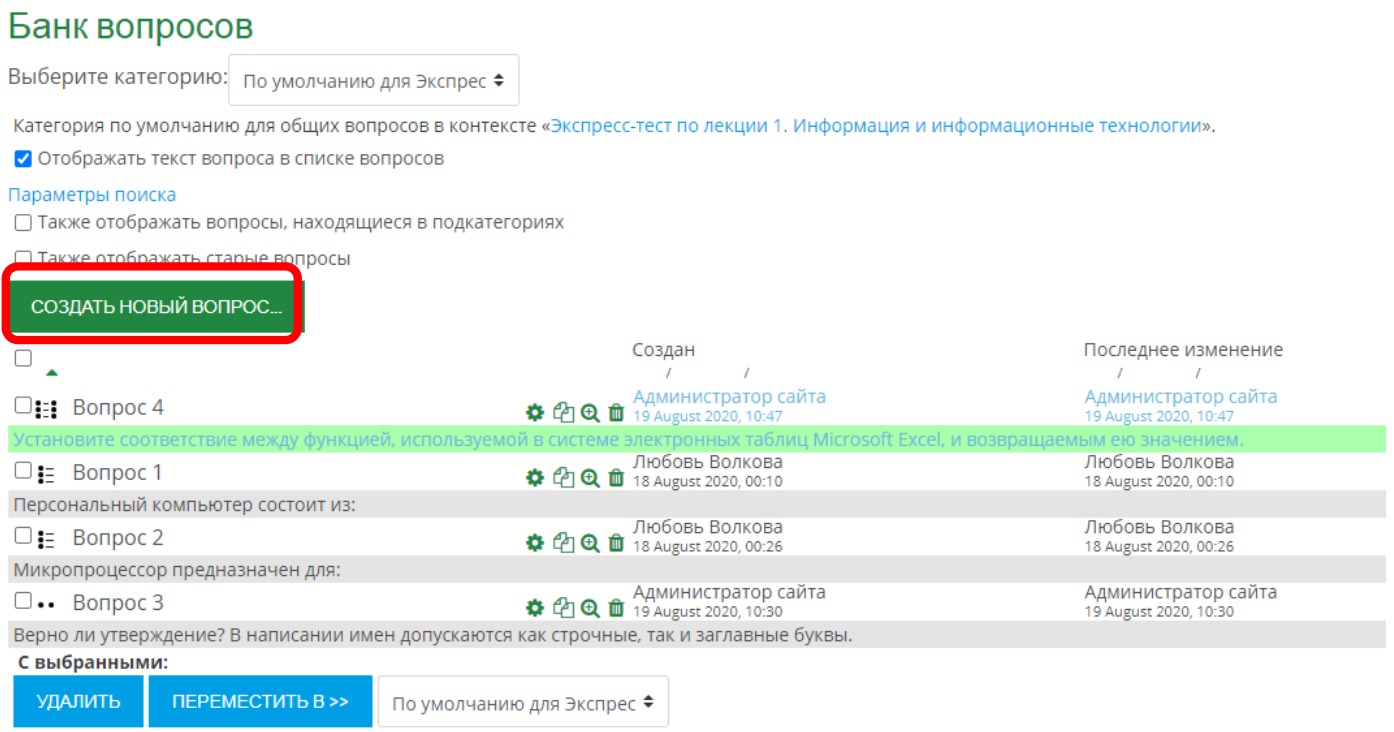

# 41. Выберите тип вопроса Короткий ответ и нажмите кнопку Добавить:

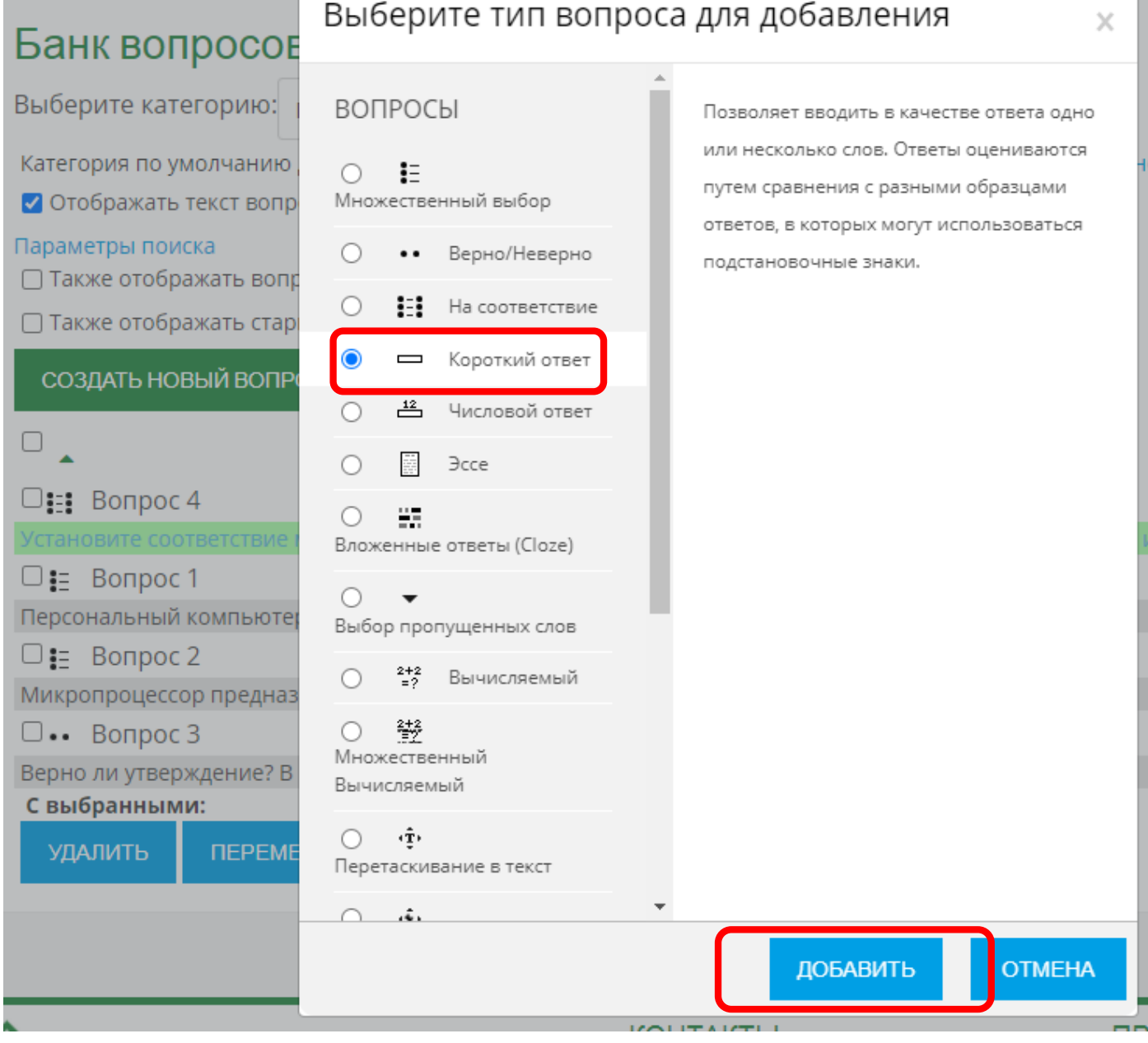

# 42. Заполните поля Название вопроса и Текст вопроса:

# Добавление вопроса «Короткий ответ» •

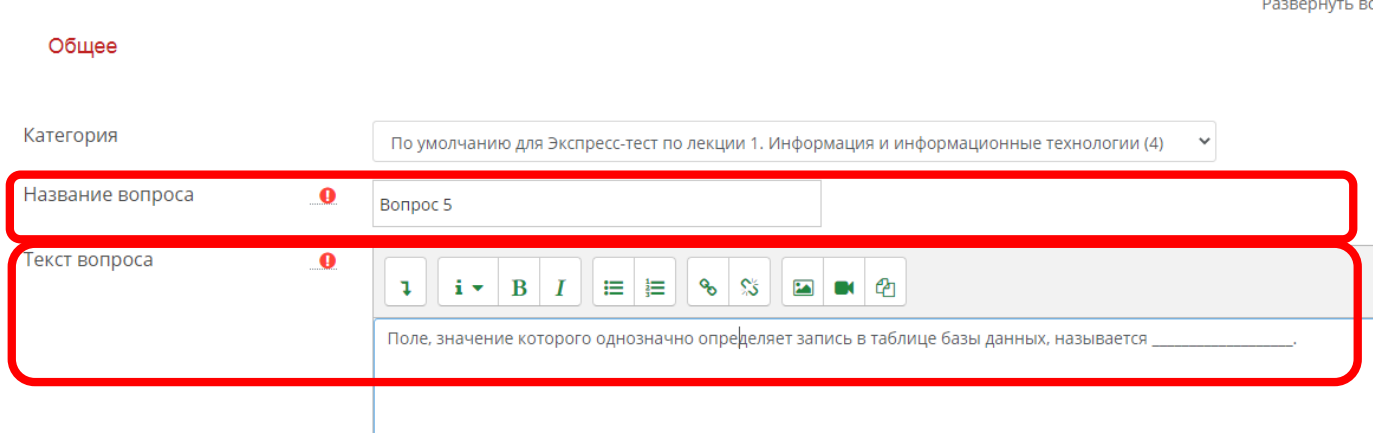

#### Версия 2.0 (25.08.2020г.)

43. При необходимости смените в настройках Чувствительность к регистру (имеет ли значение при ответе использовать строчные/заглавные буквы). Укажите один или несколько правильных ответов и в поле оценка выберите 100% для каждого правильного ответа:

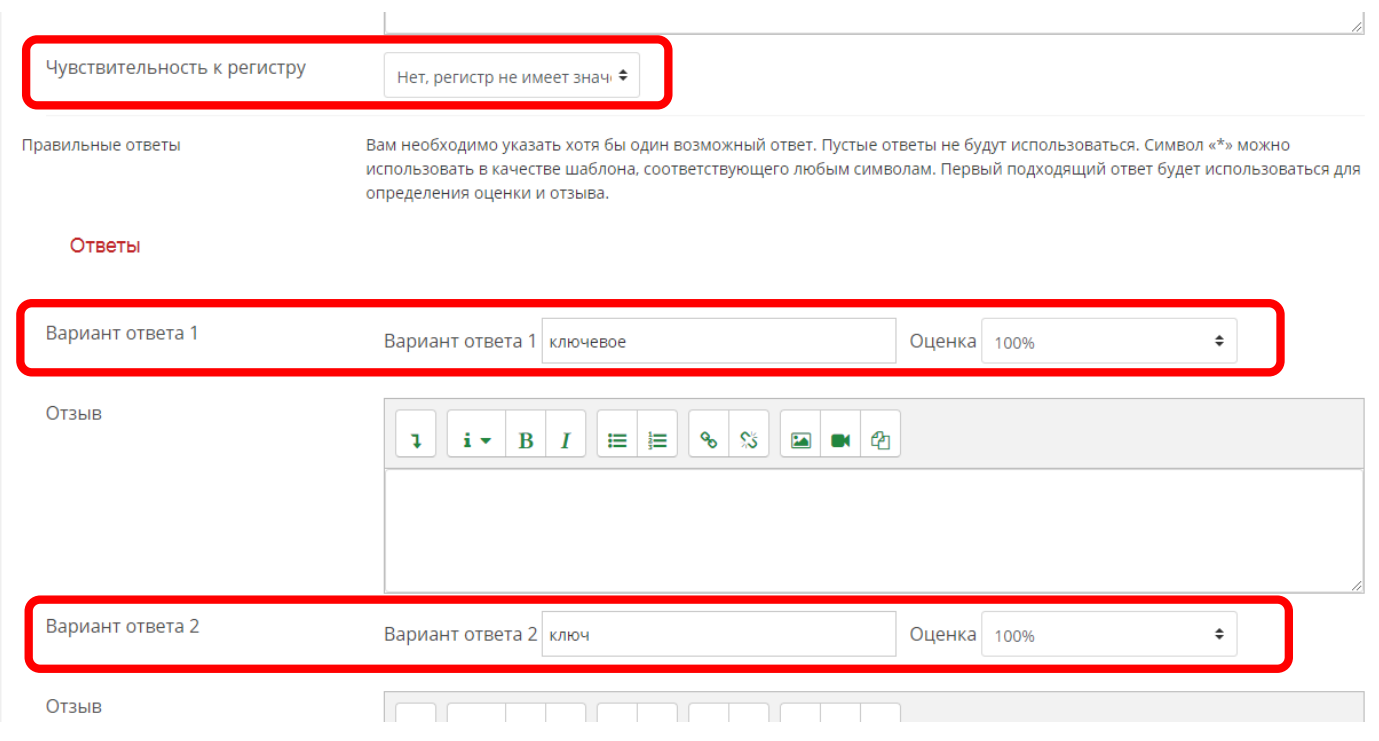

#### 44. Нажмите кнопку Сохранить:

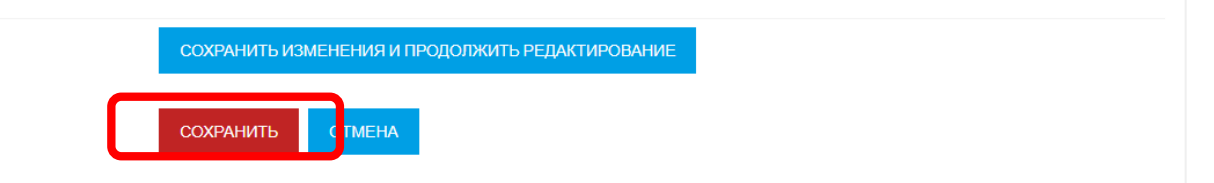

- 45. Для создания тестов можно использовать и другие типы вопросов, настройки которых схожи с рассмотренными примерами).
- 46. Добавьте в банк вопросов необходимое количество вопросов, используя данную инструкцию. Для экспресс-теста по лекции 1 выборка будет задана 5 вопросов, поэтому в банк вопросов в соответствующую категорию мы добавляем 10-15 вопросов:

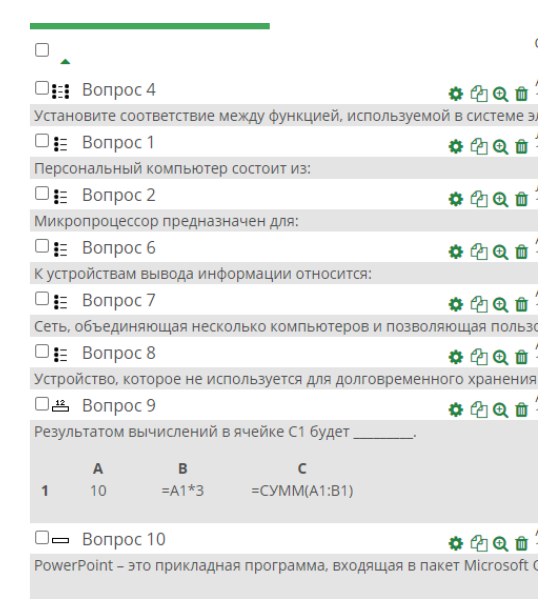

ö

#### **Добавление вопросов в экспресс-тест**

#### 47. Для добавления вопросов в тест из банка вопросов перейдите на страницу тестирования:

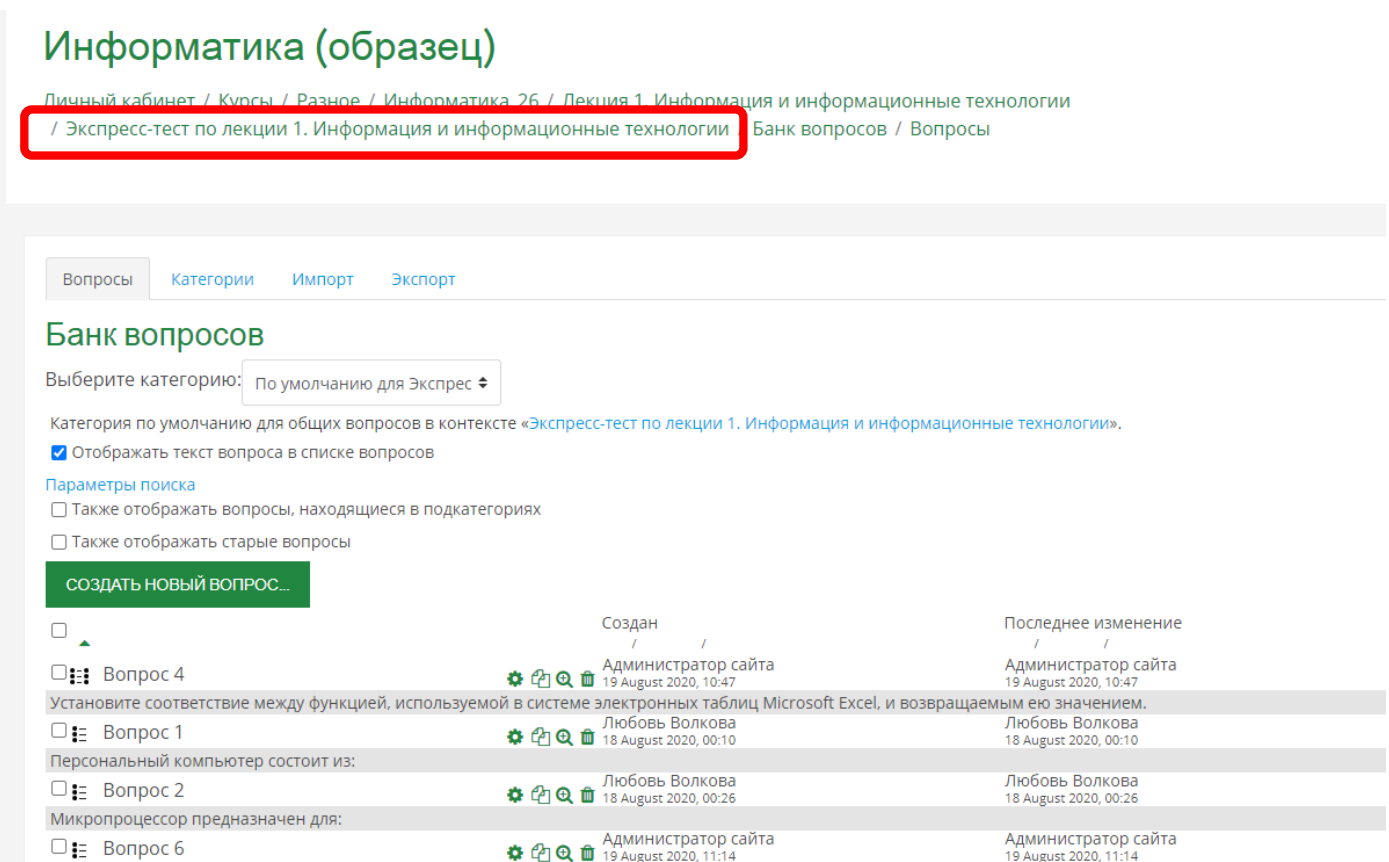

48. Нажмите кнопку Редактировать тест:

# Экспресс-тест по лекции 1. Информация и информационные технологии

Разрешено попыток: 2

Тест будет недоступен до Thursday, 10 September 2020, 08:00

Тестирование будет окончено в Thursday, 17 September 2020, 19:00

Ограничение по времени: 10 мин.

Метод оценивания: Высшая оценка

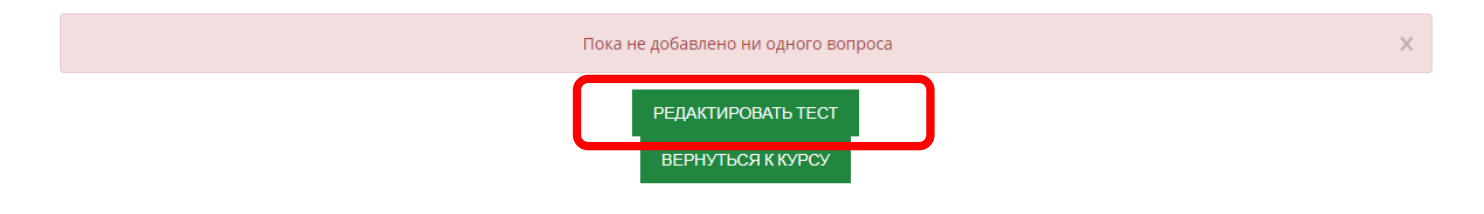

 $\mathbb{X}$ 

49. Установите галочку в чек-бокс Перемешать. Из списка Добавить выберите «случайный вопрос»:

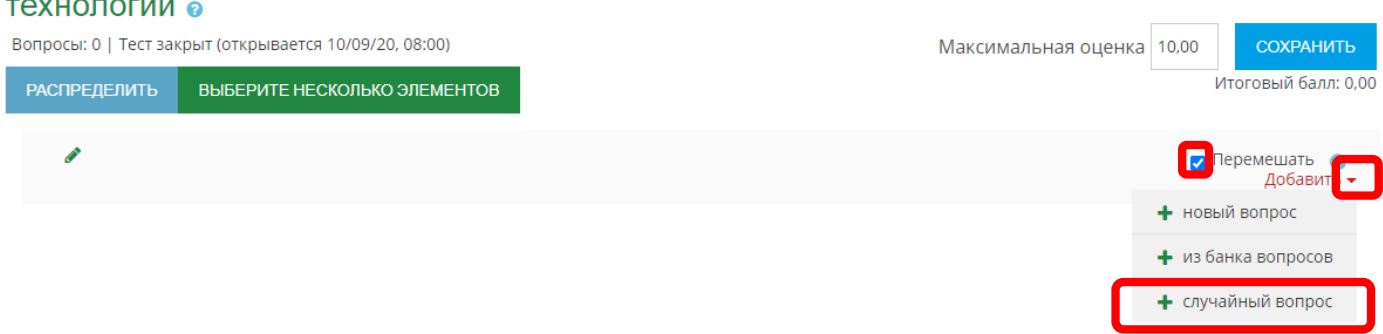

# Редактирование теста: Экспресс-тест по лекции 1. Информация и информационные

50. Выберите правильную категорию (в которую добавляли вопросы). На наличие вопросов в категории указывает количество в скобках в конце строки:

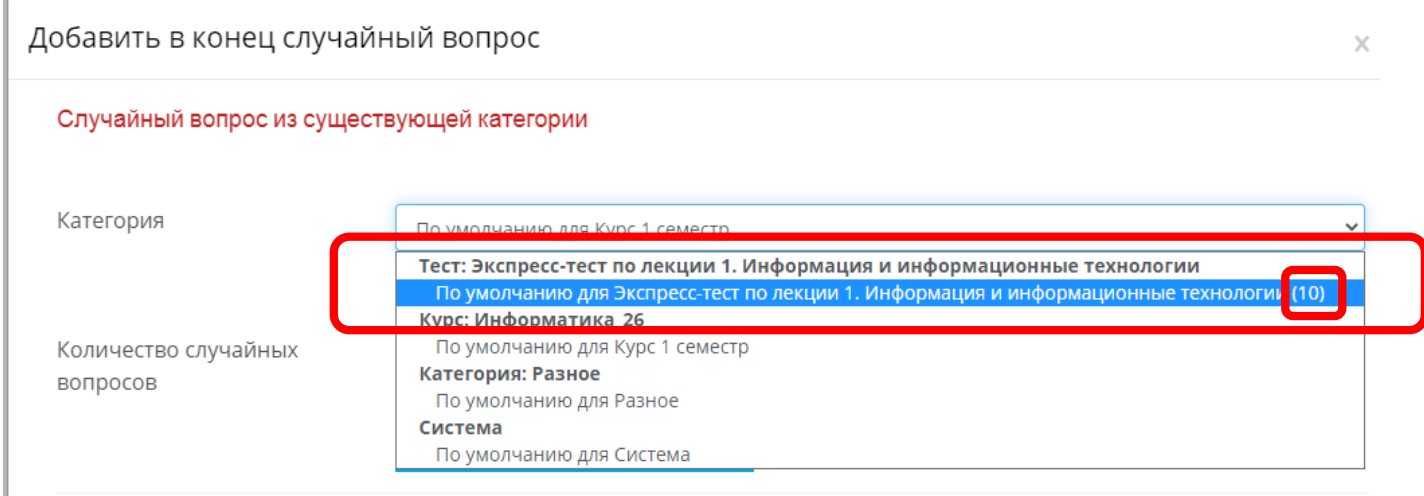

#### 51. Укажите количество случайных вопросов и нажмите кнопку добавить случайный вопрос:

Добавить в конец случайный вопрос

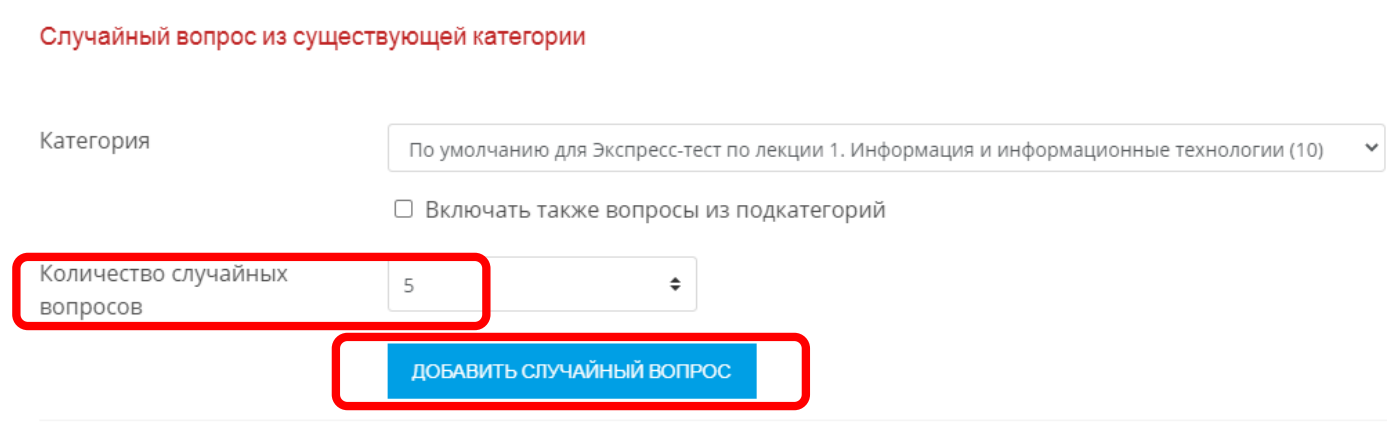

Случайный вопрос из новой категории

52. В поле Максимальная оценка укажите правильную оценку (в соответствии с количеством добавленных вопросов и количеством баллов за каждый вопрос). Затем нажмите кнопку Сохранить:

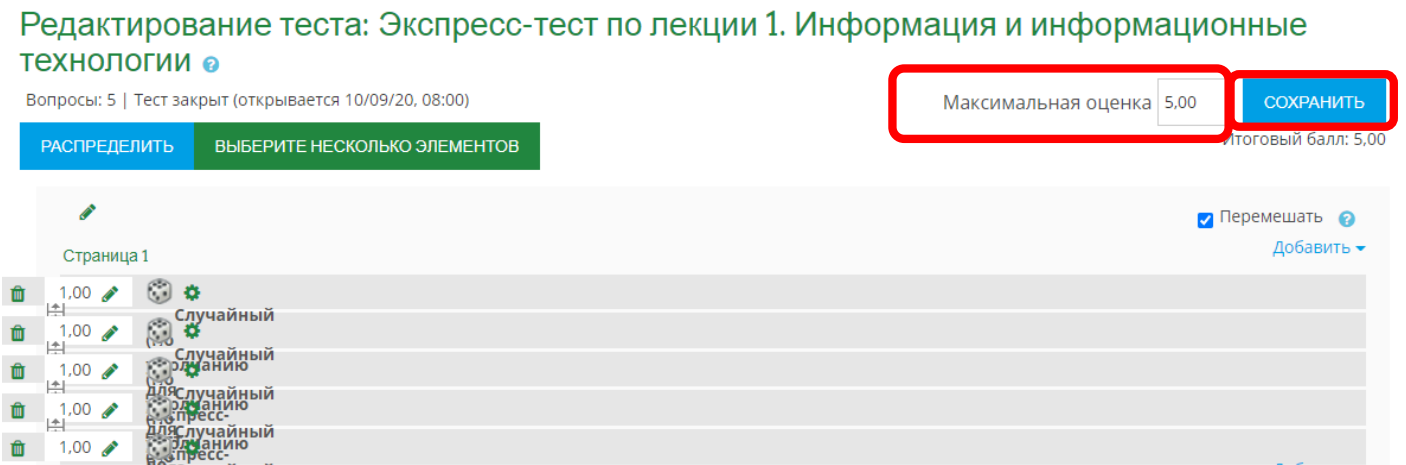

#### 53. Редактирование теста завершено:

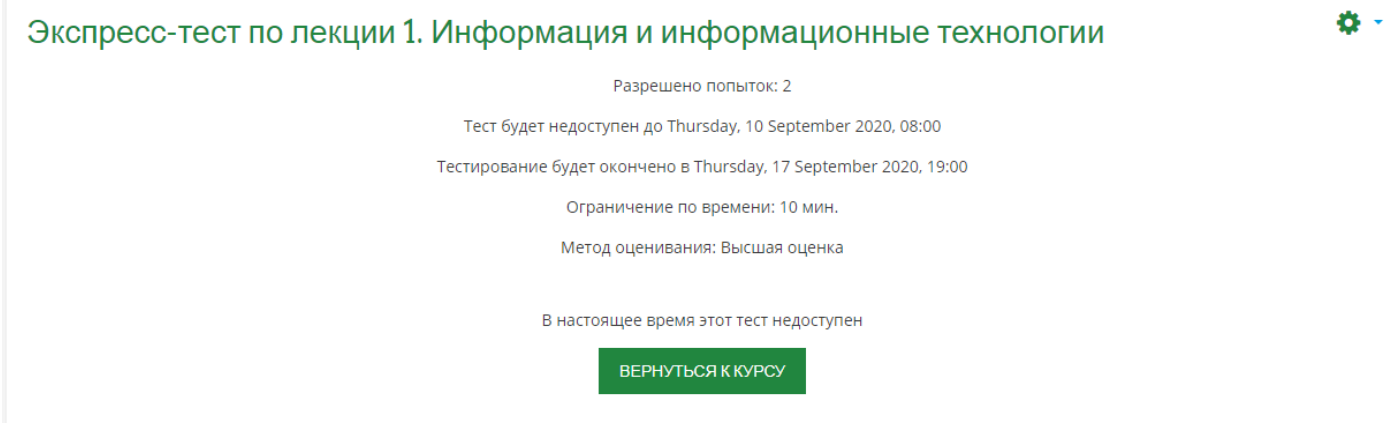

- 54. Для обеспечения возможности ознакомительного прохождения теста преподавателями, ограничения на период прохождения данного тестирования сняты.
- 55. Ознакомиться с результатами по экспресс-тестам можно зайдя в соответствующий тест. Под информацией о ключевых настройках теста расположена информация о количестве пройденных попыток. Для просмотра результатов, нажмите на надпись «Попыток:\_\_» :

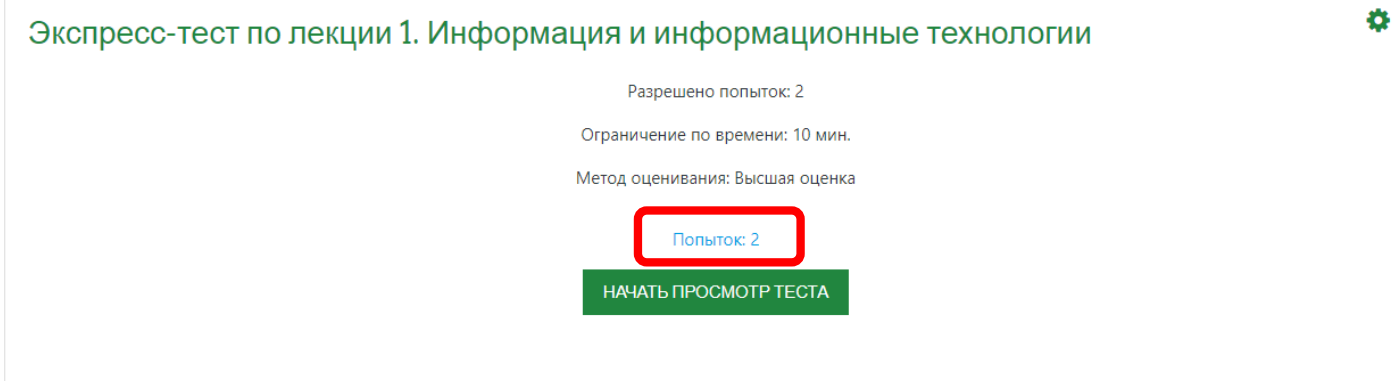

56. В таблице отображаются все пройденные попытки, в т.ч. если студент проходил тест дважды:

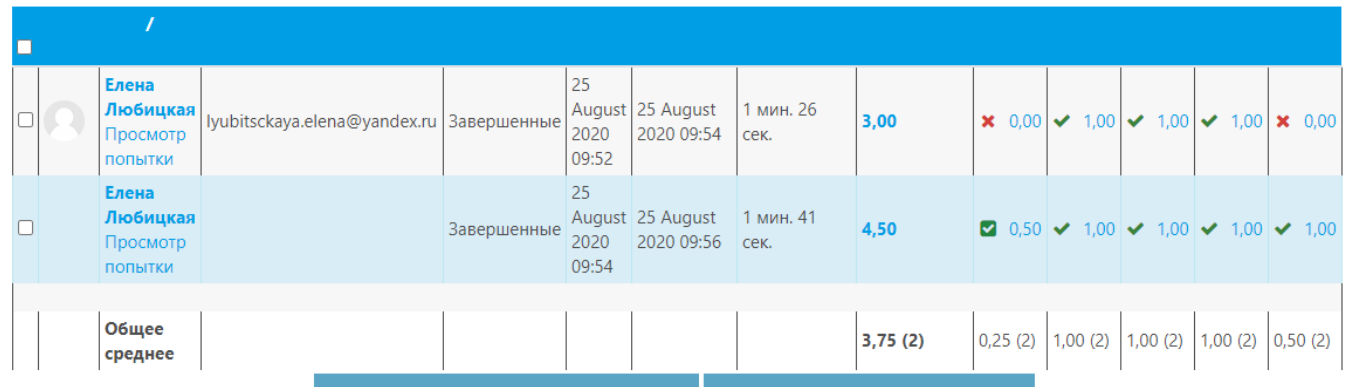

57. Для просмотра детальной информации о каждом ответе нажмите на соответствующую оценку за конкретный вопрос:

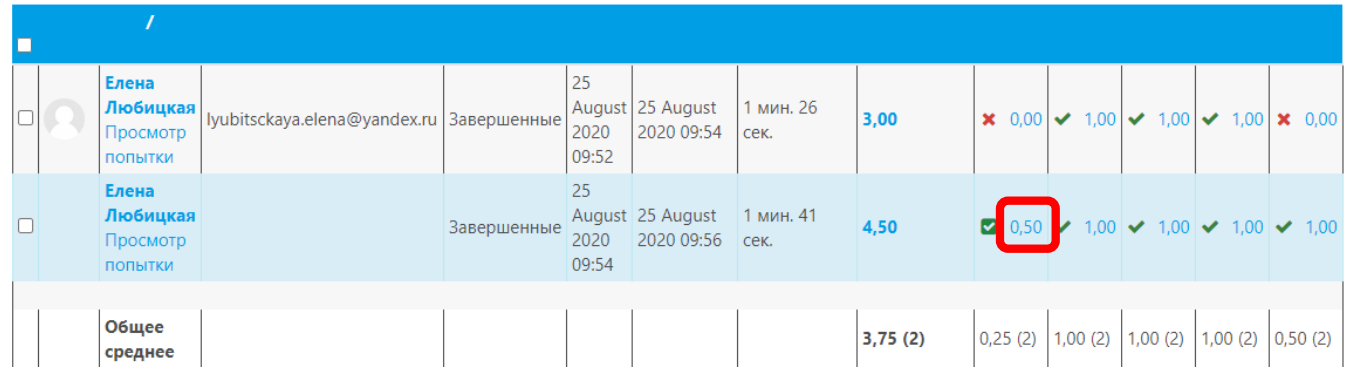

58. В открывшемся окне можно ознакомиться с ответами студента:

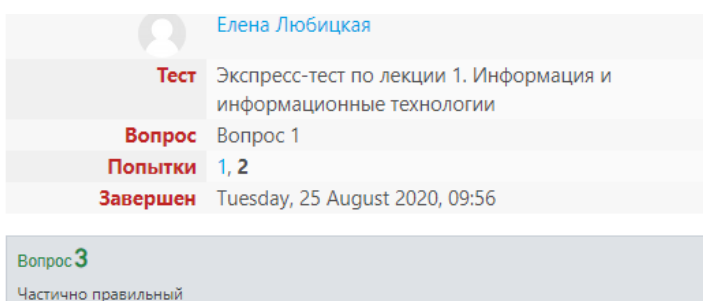

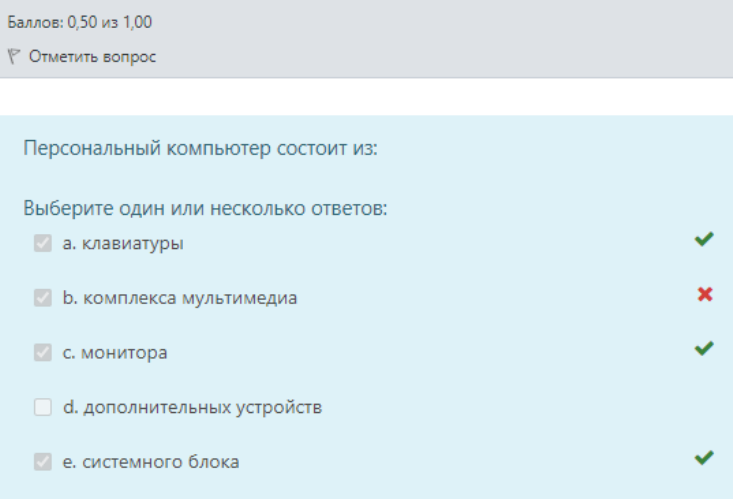

Ваш ответ частично правильный.

Вы выбрали слишком много вариантов.

Правильные ответы: системного блока, монитора, клавиатуры

59. Результаты по тестированию можно выгрузить в формате excel. Выберите из списка нужный формат и нажмите кнопку Скачать:

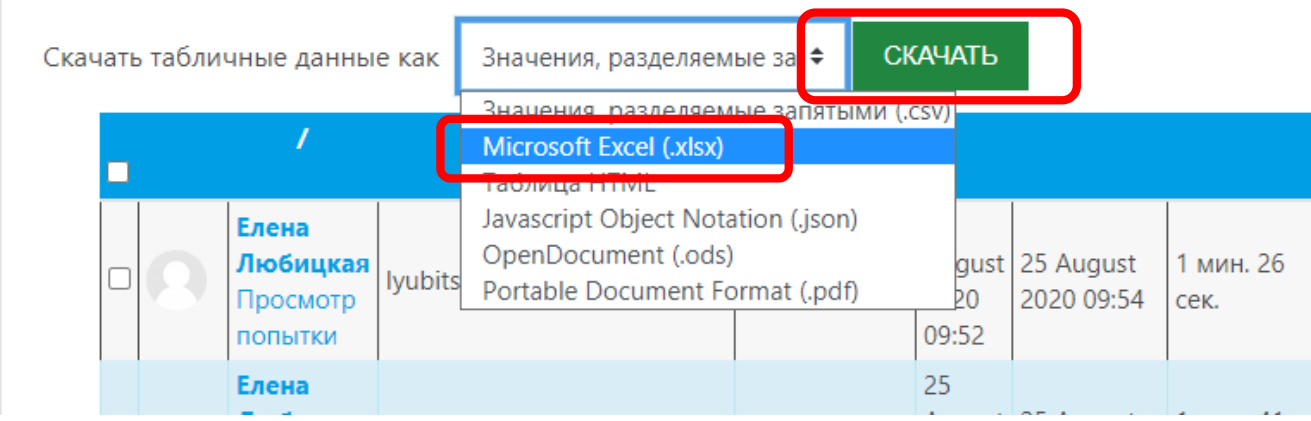

В открывшемся окне укажите куда нужно сохранить файл.